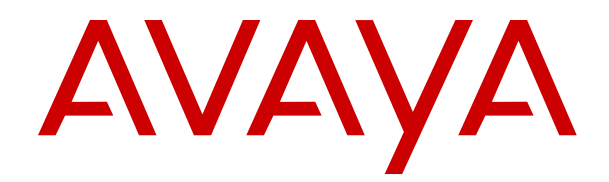

# **Upgrading Linux-Based IP Office Servers to IP Office R12.0**

Release 12.0 Issue 7 April 2024

### **Contents**

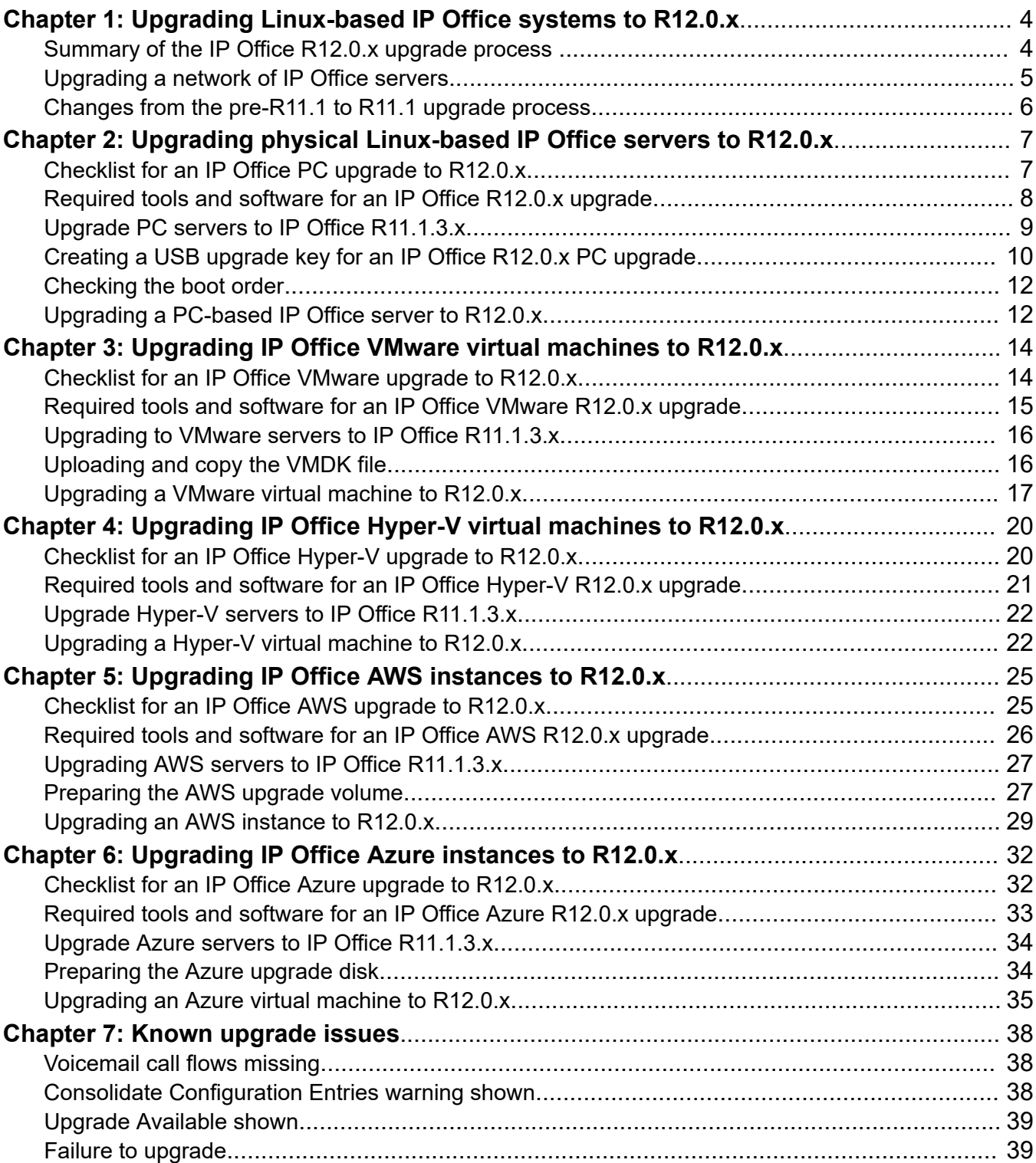

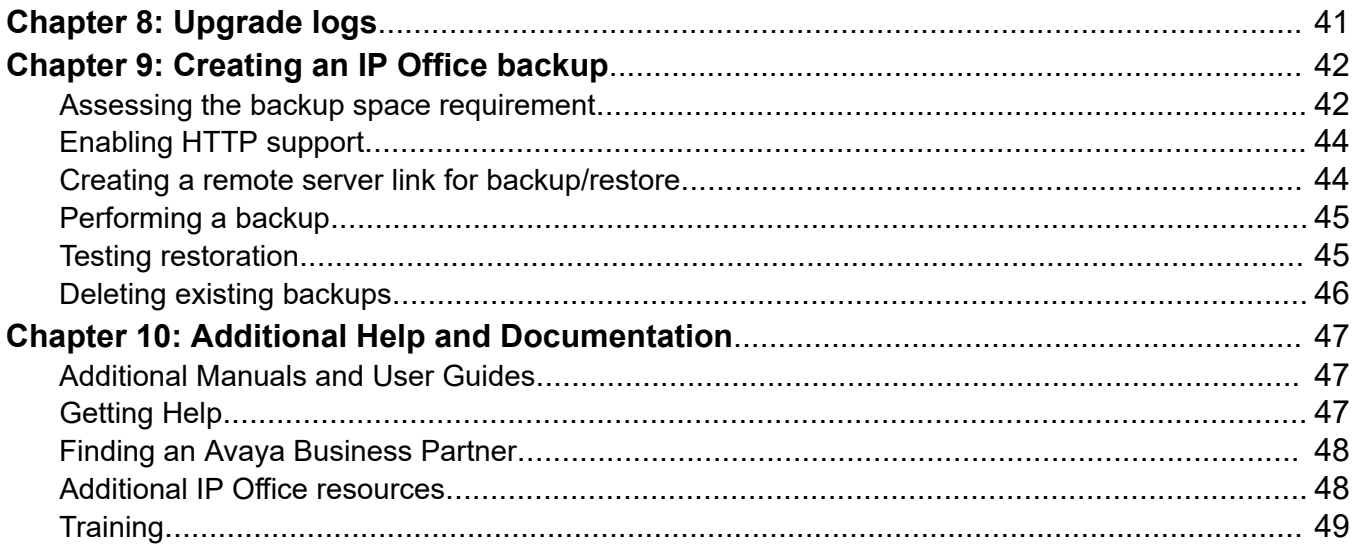

# <span id="page-3-0"></span>**Chapter 1: Upgrading Linux-based IP Office systems to R12.0.x**

This document details the upgrade processes for upgrading Linux-based IP Office servers from pre-R11.1.3.x to R12.0.x or higher.

### **Warning:**

- You must use these processes when upgrading Linux-based IP Office servers from pre-R11.1.3.x to R12.0.x or higher.
	- Attempting to upgrade from pre-R11.1.3.x to R12.0.x or higher using the standard  $iso$ file transfer processes will fail and may cause loss of data and other issues.
- The upgrade processes in this document are necessary because of the change of underlying Linux operating system from CentOS to Rocky Linux.
- You must use the processes in this document for all types of Linux-based IP Office server.
	- That include IP Office Application Servers.
	- The processes in this document do not apply to IP500 V2 control units.
- Always use the latest available R11.1.3.x and R12.0.x service packs. These will contain the latest changes for the upgrade process.
- After upgrading, for further upgrades within R12.0.x, you can use the standard  $\pm s$  file transfer processes.

#### **Related links**

Summary of the IP Office R12.0.x upgrade process on page 4 [Upgrading a network of IP Office servers](#page-4-0) on page 5 [Changes from the pre-R11.1 to R11.1 upgrade process](#page-5-0) on page 6

### **Summary of the IP Office R12.0.x upgrade process**

The following is a summary of the upgrade process:

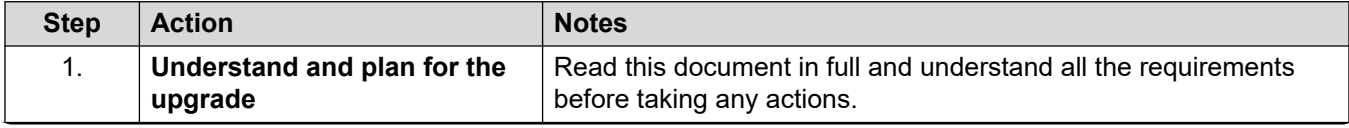

*Table continues…*

<span id="page-4-0"></span>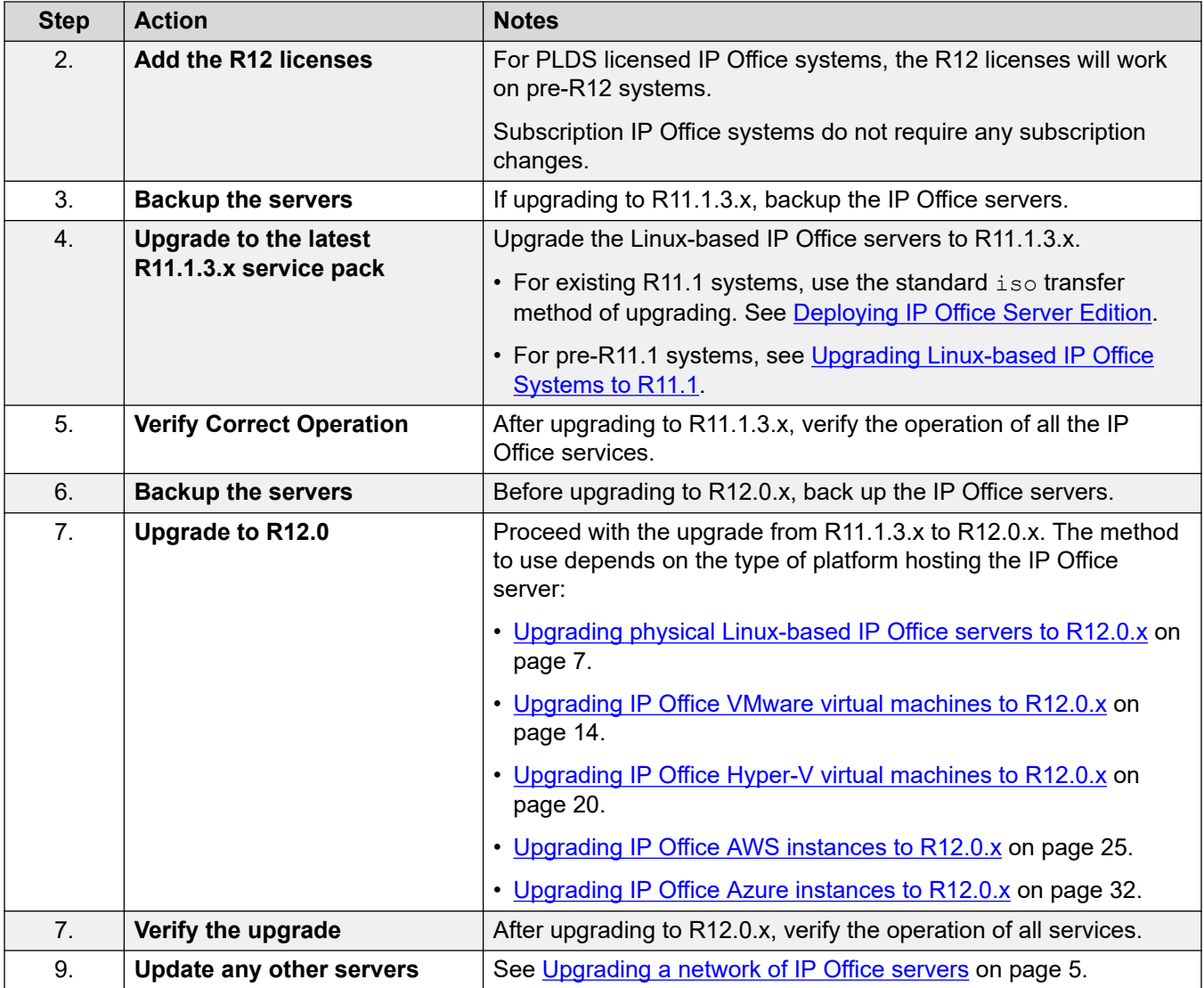

[Upgrading Linux-based IP Office systems to R12.0.x](#page-3-0) on page 4

# **Upgrading a network of IP Office servers**

### **Recommend Upgrade Order**

For a network of IP Office servers, you can use either of the following methods:

<span id="page-5-0"></span>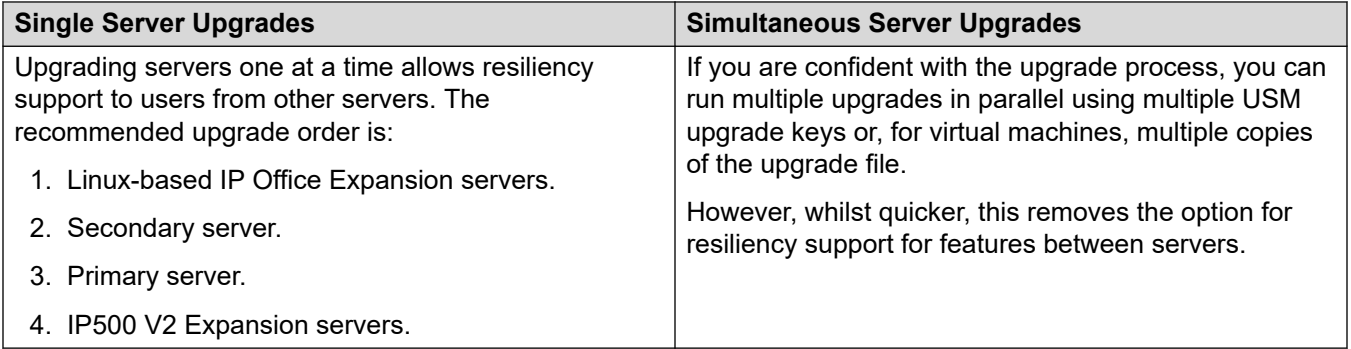

### **Reusing the upgrade media**

You can reuse the upgrade image to upgrade multiple servers in sequence. However, you must only use an upgrade image to upgrade one server at a time.

### **Upgrade Warnings**

When upgrading IP Office servers in a Server Edition or Select network, you must update each Linux-based IP Office server in the network using the processes in this document.

- If **Upgrade Available** appears in IP Office Web Manager, do not use that option.
- If the **Consolidate Configuration Entries** menu opens in IP Office Web Manager, cancel the menu.

#### **Related links**

[Upgrading Linux-based IP Office systems to R12.0.x](#page-3-0) on page 4

# **Changes from the pre-R11.1 to R11.1 upgrade process**

The processes in this document are similar to those covered in [Upgrading Linux-based IP Office](https://documentation.avaya.com/bundle/IPOfficeR11_1LinuxUpgrade/page/Upgrading_Linux_Base_IP_Office_Systems.html)  [Systems to R11.1.](https://documentation.avaya.com/bundle/IPOfficeR11_1LinuxUpgrade/page/Upgrading_Linux_Base_IP_Office_Systems.html) The differences are:

- For R11.1:
- - The upgrade was from CentOS 6 to CentOS 7.
	- The R11.1 upgrade included major changes to Media Manager to support data encryption. The upgrade process included steps that you must follow for Media Manager during the upgrade process.
- For R12.0:
	- The upgrade is from CentOS 7 to Rocky Linux 9.
	- The upgrade process does not require any special steps for Media Manager.

#### **Related links**

[Upgrading Linux-based IP Office systems to R12.0.x](#page-3-0) on page 4

# <span id="page-6-0"></span>**Chapter 2: Upgrading physical Linux-based IP Office servers to R12.0.x**

This section describes the process for upgrading a physical PC-based IP Office server from IP Office R11.1.3.x to R12.0.x.

• This process applies to Server Edition, Select and IP Office Application Servers.

### **Related links**

Checklist for an IP Office PC upgrade to R12.0.x on page 7 [Required tools and software for an IP Office R12.0.x upgrade](#page-7-0) on page 8 [Upgrade PC servers to IP Office R11.1.3.x](#page-8-0) on page 9 [Creating a USB upgrade key for an IP Office R12.0.x PC upgrade](#page-9-0) on page 10 [Checking the boot order](#page-11-0) on page 12 [Upgrading a PC-based IP Office server to R12.0.x](#page-11-0) on page 12

## **Checklist for an IP Office PC upgrade to R12.0.x**

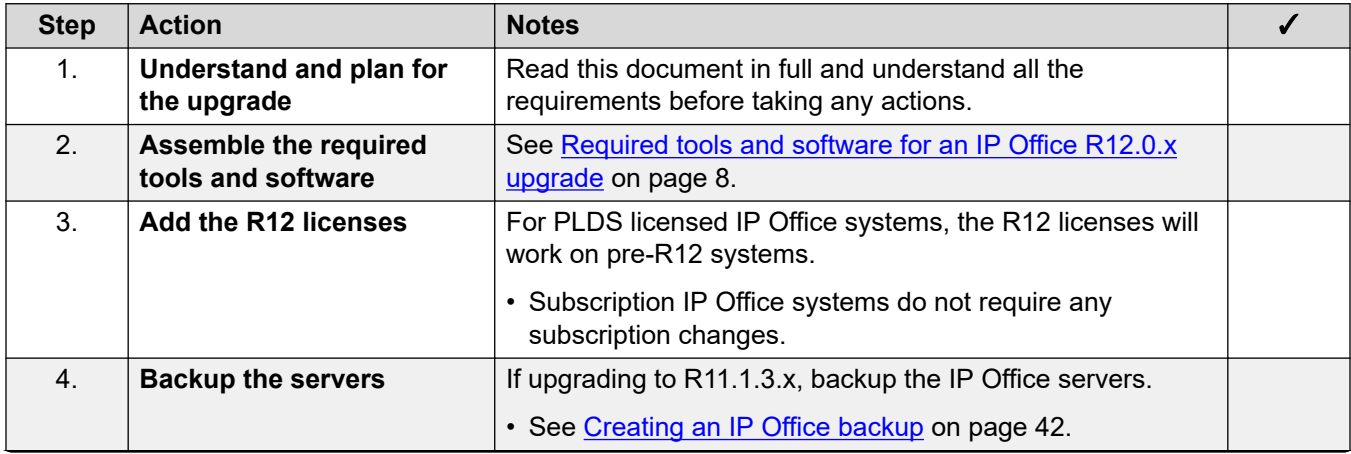

*Table continues…*

<span id="page-7-0"></span>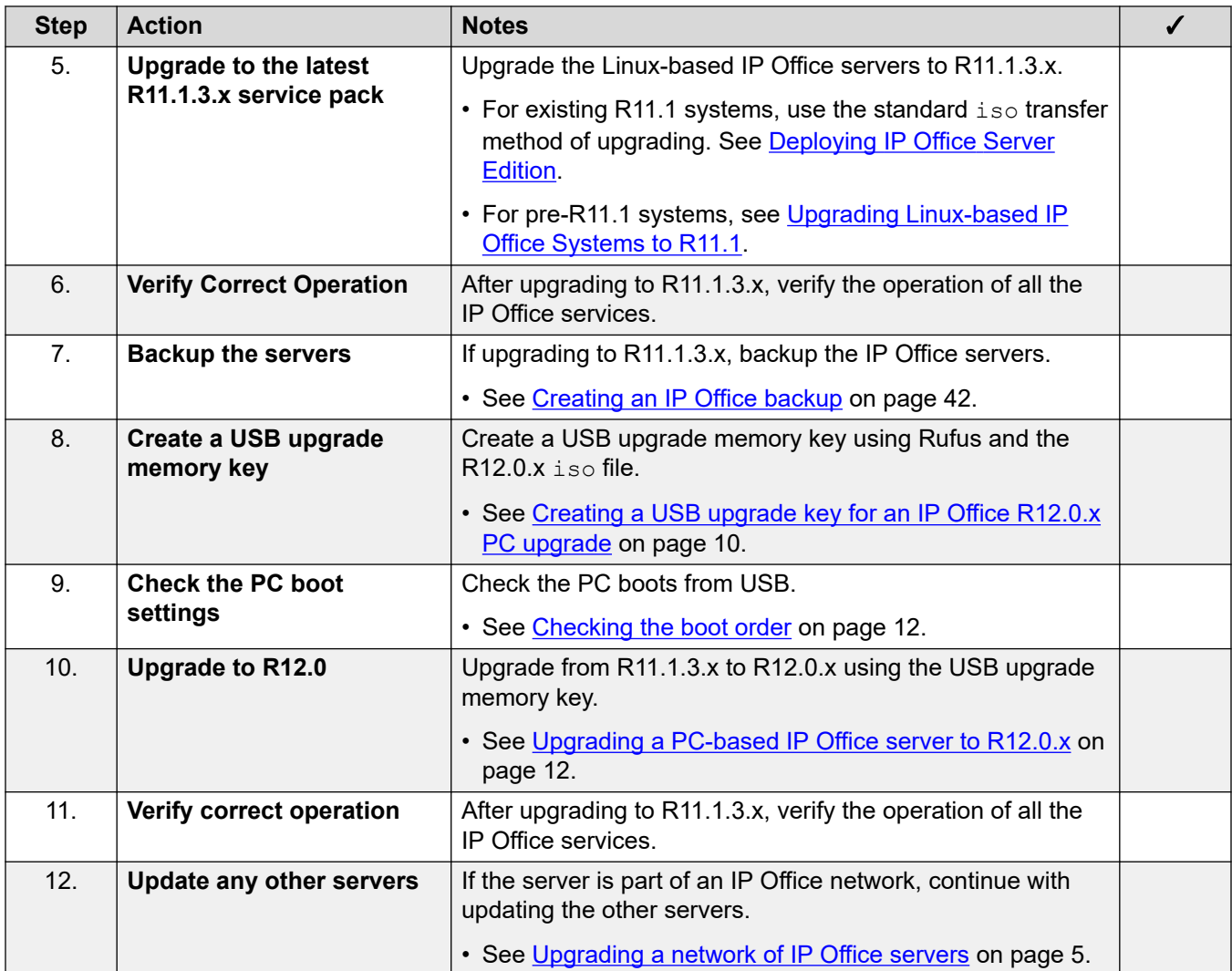

[Upgrading physical Linux-based IP Office servers to R12.0.x](#page-6-0) on page 7

# **Required tools and software for an IP Office R12.0.x upgrade**

You need the following tools and software for the upgrade process. Except for Rufus, you can download the software from the Avaya Support site [\(https://support.avaya.com](https://support.avaya.com)).

### • **IP Office R11.1.3.x server PC ISO file**

Ensure that you select the correct iso file. For PC servers, the file name starts with abe, followed by the software version.

### <span id="page-8-0"></span>• **Rufus USB creation software**

You cannot use the Avaya USB Creator software for the processes in this manual. You must download and use Rufus R4.4 or higher. You can download Rufus from<https://rufus.ie/>.

#### • **IP Office R12.0.x server PC ISO file**

Ensure that you select the correct  $\text{iso}$  file. For PC servers, the file name starts with  $\text{abe}$ . followed by the software version.

#### • **256GB+ USB memory key**

PC server upgrades require a USB memory key of at least 256GB. The minimum size is important, as the upgrade process uses the USB memory key to store and restore IP Office data during the upgrade.

#### • **Keyboard, monitor and mouse**

Whilst the upgrade process runs automatically following the server reboot, it is useful to see the progress.

#### • **R12 License File**

PLDS licensed IP Office systems require a set of R12.0.x licenses. The R12.0.x licenses will also work for pre-R12.0.x IP Office servers.

- The upgrade process in this document assume that you have added the licenses before upgrading to R12.0.x.
- Subscription IP Office systems do not need new subscriptions.

#### **Related links**

[Upgrading physical Linux-based IP Office servers to R12.0.x](#page-6-0) on page 7

## **Upgrade PC servers to IP Office R11.1.3.x**

### **About this task**

The first stage of upgrading to R12.0.x is to upgrade all IP Office servers to R11.1.3.x.

- For PLDS licensed systems, replace the existing licenses with the R12.0 licenses and verify operation.
- For pre-R11.1 systems, follow the processes in [Upgrading Linux-based IP Office Systems to](https://documentation.avaya.com/bundle/IPOfficeR11_1LinuxUpgrade/page/Upgrading_Linux_Base_IP_Office_Systems.html) [R11.1](https://documentation.avaya.com/bundle/IPOfficeR11_1LinuxUpgrade/page/Upgrading_Linux_Base_IP_Office_Systems.html).
- For R11.1 and higher systems, upgrade using standard  $\pm s$  file transfer process.

### **Warning:**

• This process is essential. R11.1.3.x has changes used by R12.0.x upgrade process. Attempting to upgrade to R12.0.x or higher from an earlier release will fail and can cause the loss of data.

### <span id="page-9-0"></span>**Procedure**

- 1. For PLDS licensed systems, replace the existing licenses with the R12.0 licenses.
- 2. Verify the operation of the IP Office services.
- 3. Back up the IP Office services. See [Creating an IP Office backup](#page-41-0) on page 42.
- 4. Upgrade the systems to R11.1.3.x:
	- For R11.1 and higher systems, upgrade using standard iso file process.
	- For pre-R11.1 systems, follow the processes in [Upgrading Linux-based IP Office](https://documentation.avaya.com/bundle/IPOfficeR11_1LinuxUpgrade/page/Upgrading_Linux_Base_IP_Office_Systems.html)  [Systems to R11.1](https://documentation.avaya.com/bundle/IPOfficeR11_1LinuxUpgrade/page/Upgrading_Linux_Base_IP_Office_Systems.html).
- 5. Verify the operation of the IP Office services.

### **Next steps**

• See Creating a USB upgrade key for an IP Office R12.0.x PC upgrade on page 10.

### **Related links**

[Upgrading physical Linux-based IP Office servers to R12.0.x](#page-6-0) on page 7

# **Creating a USB upgrade key for an IP Office R12.0.x PC upgrade**

### **About this task**

This process describes how to create a USB memory key for upgrading a PC based IP Office system from R11.1.3.x to R12.0.x.

• After creating a USB upgrade key, you can use the same USB upgrade key to upgrade multiple R11.1.3.x servers.

### **Warning:**

• This process erases all existing files and folders on the USB key without any chance of recovery.

### **Before you begin**

### • **Rufus USB creation software**

You cannot use the Avaya USB Creator software for the processes in this manual. You must download and use Rufus R4.4 or higher. You can download Rufus from<https://rufus.ie/>.

### • **IP Office R12.0.x server PC ISO file**

Ensure that you select the correct  $\text{iso}$  file. For PC servers, the file name starts with  $\text{abe}$ , followed by the software version.

### • **256GB+ USB memory key**

PC server upgrades require a USB memory key of at least 256GB. The minimum size is important, as the upgrade process uses the USB memory key to store and restore IP Office data during the upgrade.

### **Procedure**

- 1. Insert the USB memory key into a Windows PC.
- 2. Start Rufus.
- 3. Use the **Device** field to select the USB memory key.
- 4. Next to the **Boot selection** field, click **SELECT** and select the iso file.
	- $\cdot$  Ensure that you select the correct  $\text{iso}$  file. For PC servers, the file name starts with abe, followed by the software version.
- 5. Select the following other options:
	- **Volume label:** If necessary, change this to **AVAYA** with no quotation marks.
	- **File System:** Leave this as **Large FAT32**.
- 6. Click **Start**.
	- a. Select **Write in ISO Image mode** and click **OK**.
	- b. If Rufus displays a message about downloading ldlinux.sys and ldlinux.bss files, select **Yes**.
		- Rufus does this only once. It downloads the files to the C:\Users\<name>\AppData\Local\Rufus folder.
	- c. When Rufus displays a warning about the process erasing all existing data, click **OK**.
	- d. The application shows the progress of unpacking the  $iso$  file onto the USB memory key. This takes up to 10 minutes.
	- e. When the process has completed, Rufus displays "READY". Click **CLOSE**.
- 7. Open the USB memory key in file manager.
	- a. Open the USB folder.
	- b. Copy and paste the avaya autoupgrade.conf and syslinux.cfg files to the root folder of the USB memory key.

### **Warning:**

- **Do not copy any other files:** Copying any other files will cause the USB to run a new install and erase all existing files on the server.
- 8. The USB upgrade key is now ready for use.

### **Next steps**

• See [Checking the boot order](#page-11-0) on page 12.

### **Related links**

[Upgrading physical Linux-based IP Office servers to R12.0.x](#page-6-0) on page 7

### <span id="page-11-0"></span>**Checking the boot order**

This upgrade process requires the server PC to boot from the USB upgrade memory key. This may require you to change the boot order set in the server PC's settings.

• The IP Office R12.0 images support booting from UEFI settings or from legacy boot options. Avaya recommends using UEFI.

To add other devices to the boot order, or to change the order of usage, you must change the server's boot settings. The method of accessing those settings varies between servers. Refer to the PC manufacturer's documentation.

- Typically, an option to access a server's BIOS settings appears briefly when the server PC is starting. For example, "Press Del for setup".
- Whilst the PC displays its BIOS settings, the boot process stops.
- To boot from a USB memory key, ensure the boot settings list the USB option before the server hard disk. If there are multiple USB options, select USB-FDD.
- The server's hard disk must remain in the list of boot devices. The server boots from the hard disk after you have completed the upgrade process.
	- If necessary for security, after upgrading the server to R12.0, access the boot settings again and remove the USB option from the boot order.

#### **Next steps**

• See Upgrading a PC-based IP Office server to R12.0.x on page 12.

### **Related links**

[Upgrading physical Linux-based IP Office servers to R12.0.x](#page-6-0) on page 7

### **Upgrading a PC-based IP Office server to R12.0.x**

### **About this task**

To upgrade using the USB memory key, use the following process.

### **Before you begin**

- You must upgrade the server to IP Office R11.1.3.x.
- After upgrading to IP Office R11.1.3.x, back up all the servers and services before upgrading to R12.0.x. See [Creating an IP Office backup](#page-41-0) on page 42.

### **Procedure**

- 1. Connect the monitor, keyboard and mouse to the server.
- 2. Shut down the server using the following method:
	- a. Connect to the server's platform view/web control menus using port 7071.
	- b. Click **Shutdown** and click **Yes**. Wait approximately 90 seconds, after which on the connected monitor you will see services shutting down.

### **Warning:**

- Do not use any other method to shut down the server. Doing so will cause the loss of data and settings. This method creates files which the upgrade process uses.
- 3. Insert the USB upgrade key into the PC's USB port.
- 4. Restart the server.
- 5. Wait whilst the upgrade process takes place. The upgrade process can take an hour, during much of which the monitor is blank. When the server has finished upgrading, it automatically switches off.
- 6. Remove the USB upgrade key.
- 7. Restart the server.
- 8. Wait 10 minutes. During this time, the upgrade process will complete additional steps and reboot the server again.
- 9. When the server has restarted:
	- a. Check that the version shown is R12.0.x. If not, see [Failure to upgrade](#page-38-0) on page 39.
	- b. Cancel any **Consolidate Configuration Entries** menu shown in IP Office Manager or IP Office Web Manager. The menu disappears after you have upgraded all IP Office servers in a network to R12.0.x.
	- c. Ignore any **Upgrade Available** prompts shown in IP Office Web Manager. You must only upgrade other IP Office servers using the processes in this document.
	- d. Following the upgrade, test and verify the operation of all services. If you find any issues, see [Known upgrade issues](#page-37-0) on page 38.
- 10. If the server is part of a network, continue with the next server. See [Upgrading a network of](#page-4-0)  [IP Office servers](#page-4-0) on page 5.
	- You can reuse the upgrade image to upgrade multiple servers in sequence. However, you must only use an upgrade image to upgrade one server at a time.
- 11. If the server is part of a network, continue with the next server. See [Upgrading a network of](#page-4-0)  [IP Office servers](#page-4-0) on page 5.
	- You can use the same USB memory key to upgrade other servers. You do not need to recreate the USB memory key.

### **Related links**

[Upgrading physical Linux-based IP Office servers to R12.0.x](#page-6-0) on page 7

# <span id="page-13-0"></span>**Chapter 3: Upgrading IP Office VMware virtual machines to R12.0.x**

The processes in this section cover the upgrading of VMware virtual machines from IP Office R11.1.3.x to R12.0.x.

#### **Related links**

Checklist for an IP Office VMware upgrade to R12.0.x on page 14 [Required tools and software for an IP Office VMware R12.0.x upgrade](#page-14-0) on page 15 [Upgrading to VMware servers to IP Office R11.1.3.x](#page-15-0) on page 16 [Uploading and copy the VMDK file](#page-15-0) on page 16 [Upgrading a VMware virtual machine to R12.0.x](#page-16-0) on page 17

### **Checklist for an IP Office VMware upgrade to R12.0.x**

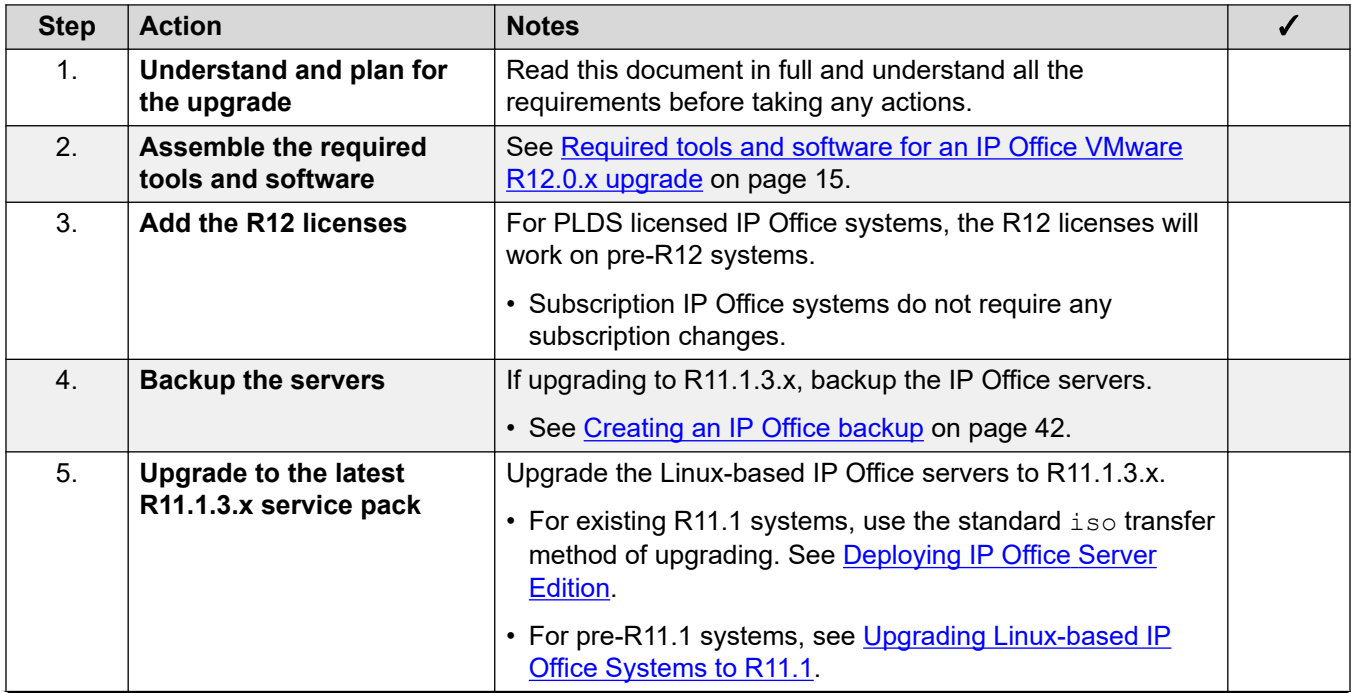

*Table continues…*

<span id="page-14-0"></span>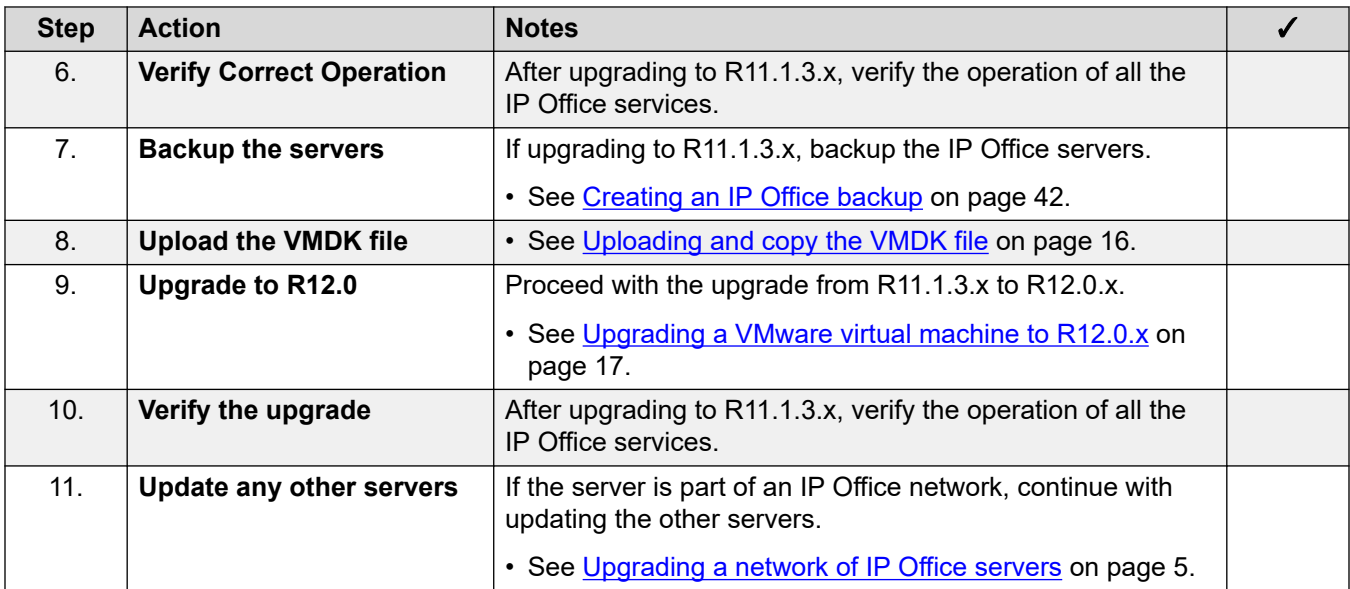

[Upgrading IP Office VMware virtual machines to R12.0.x](#page-13-0) on page 14

# **Required tools and software for an IP Office VMware R12.0.x upgrade**

You need the following tools and software for the upgrade process. Except for Rufus, you can download the software from the Avaya Support site [\(https://support.avaya.com](https://support.avaya.com)).

### • **IP Office R11.1.3.x server PC ISO file**

Ensure that you select the correct  $\text{iso}$  file. For PC servers, the file name starts with  $\text{abe}$ , followed by the software version.

### • **R12.0 upgrade VMDK file**

You add this file to the virtual machine as an additional drive. When the virtual machine reboots from this drive, it upgrades the virtual machine to R12.0.x.

### • **R12 License File**

PLDS licensed IP Office systems require a set of R12.0.x licenses. The R12.0.x licenses will also work for pre-R12.0.x IP Office servers.

- The upgrade process in this document assume that you have added the licenses before upgrading to R12.0.x.
- Subscription IP Office systems do not need new subscriptions.

### **Related links**

[Upgrading IP Office VMware virtual machines to R12.0.x](#page-13-0) on page 14

## <span id="page-15-0"></span>**Upgrading to VMware servers to IP Office R11.1.3.x**

### **About this task**

The first stage of upgrading to R12.0.x is to upgrade all IP Office servers to R11.1.3.x.

- For PLDS licensed systems, replace the existing licenses with the R12.0 licenses and verify operation.
- For pre-R11.1 systems, follow the processes in [Upgrading Linux-based IP Office Systems to](https://documentation.avaya.com/bundle/IPOfficeR11_1LinuxUpgrade/page/Upgrading_Linux_Base_IP_Office_Systems.html) [R11.1](https://documentation.avaya.com/bundle/IPOfficeR11_1LinuxUpgrade/page/Upgrading_Linux_Base_IP_Office_Systems.html).
- For R11.1 and higher systems, upgrade using standard  $\pm s$  file transfer process.

### **Warning:**

• This process is essential. R11.1.3.x has changes used by R12.0.x upgrade process. Attempting to upgrade to R12.0.x or higher from an earlier release will fail and can cause the loss of data.

### **Procedure**

- 1. For PLDS licensed systems, replace the existing licenses with the R12.0 licenses.
- 2. Verify the operation of the IP Office services.
- 3. Back up the IP Office services. See [Creating an IP Office backup](#page-41-0) on page 42.
- 4. Upgrade the systems to R11.1.3.x:
	- For R11.1 and higher systems, upgrade using standard iso file process.
	- For pre-R11.1 systems, follow the processes in [Upgrading Linux-based IP Office](https://documentation.avaya.com/bundle/IPOfficeR11_1LinuxUpgrade/page/Upgrading_Linux_Base_IP_Office_Systems.html)  [Systems to R11.1](https://documentation.avaya.com/bundle/IPOfficeR11_1LinuxUpgrade/page/Upgrading_Linux_Base_IP_Office_Systems.html).
- 5. Verify the operation of the IP Office services.

### **Next steps**

• See Uploading and copy the VMDK file on page 16.

### **Related links**

[Upgrading IP Office VMware virtual machines to R12.0.x](#page-13-0) on page 14

# **Uploading and copy the VMDK file**

### **About this task**

This process uploads the upgrade vmdk file to the VMware datastore used by the IP Office virtual machine.

### **Procedure**

1. Login to the VMware platform hosting the virtual machine.

- <span id="page-16-0"></span>2. Using the datastore browser, upload the upgrade  $v$ mdk to a folder on the datastore:
	- a. Select the datastore hosting the virtual machine.
	- b. Create a new folder by clicking the **and folder icon.** Do not use folder that contains the virtual machine's vmx and vmdk files.
	- c. Click on the  $\Box$  upload icon.
	- d. If prompted to install the client integration plug-in, follow the instructions and then click on the upload icon again.
	- e. Select the upgrade vmdk file and upload it to the new folder.
- 3. Copy the upgrade  $\text{vmdk}$  file to the first virtual machine that needs upgrading.
	- a. Select the uploaded upgrade  $\nu$ mdk file and click on the  $\Box$  copy icon.
	- b. Browse to the datastore folder of the virtual machine and click **OK**.
	- c. The process of copying the file within VMware will expand the size of the  $v$ mdk file from 4.5GB to 200GB. You cannot use the file for upgrading until you have expanded it.
	- d. Wait until the process displays "Complete". The process displays "100%" when nearly finished, however you must wait until it shows "Complete".

### **Next steps**

• See Upgrading a VMware virtual machine to R12.0.x on page 17.

#### **Related links**

[Upgrading IP Office VMware virtual machines to R12.0.x](#page-13-0) on page 14

### **Upgrading a VMware virtual machine to R12.0.x**

### **About this task**

This process boots the virtual machine from the copy of the VMDK upgrade file. The boot process backs up the server data, upgrades it to R12.0.x, and then restores the server data.

### **Before you begin**

- You must upgrade the server to IP Office R11.1.3.x.
- After upgrading to IP Office R11.1.3.x, back up all the servers and services before upgrading to R12.0.x. See [Creating an IP Office backup](#page-41-0) on page 42.

### **Procedure**

- 1. Shut down the server using the following method:
	- a. Connect to the server's platform view/web control menus using port 7071.
	- b. Click **Shutdown** and click **Yes**. Wait approximately 90 seconds, after which on the connected monitor you will see services shutting down.

### **Warning:**

- Do not use any other method to shut down the server. Doing so will cause the loss of data and settings. This method creates files which the upgrade process uses.
- 2. Login to the VMware platform hosting the virtual machine.
- 3. Mount the upgrade  $v_{\text{mdk}}$  files as a new hard disk for the virtual machine:
	- a. Select the virtual machine and click **Edit virtual machine settings**.
	- b. On the **Virtual Hardware** tab, at the bottom set **New device** to **Existing Hard Disk**  and click **Add**.
	- c. Browse to the copy of the upgrade  $\nu$ mdk file and select that file.

### *<u>D* Important:</u>

- Do not use the originally vmdk file which you uploaded. You must use the copy of that file that you created.
- $\cdot$  If upgrading a network of servers, each server can use the same copied  $v$ mdk file. However, only one server can use the file at any time.
- d. Click **Next >**. Check the settings and click **OK**.
- 4. Adjust the boot order of the virtual machine hard disks to boot using the upgrade  $v$ mdk file:
	- a. Expand the settings of the hard disk.
	- b. Next to **Virtual Device Node**, click on the SCSI setting and select the drive's position in the boot order.  $SCSI(0:0)$  is the first drive and the one from which the server boots,  $SCSI(0:1)$  the second drive, and so on.
	- c. Click **OK** and repeat the process for the other drives present.
	- d. When completed, check that:
		- The upgrade  $v$ mdk drive is  $SCSI(0:0)$ .
		- The original IP Office drive is  $SCSI(0:1)$ .
		- If present, the Media Manager drive is  $SCSI(0:2)$ .
- 5. Click **Power on the virtual machine**.
- 6. Click **Summary**.
- 7. Click on the screen image to monitor the upgrade process from the console.
- 8. When completed, the server automatically switches off.
- 9. Remove the upgrade  $v_{\text{mdk}}$  file from the virtual machine and reset the drive boot order:
	- a. Select the virtual machine and click **Edit virtual machine settings**.
	- b. Move the cursor to the right of the upgrade hard disk entry and click the **x** icon.
	- c. Reverse the process in step 4 to return the remaining drives back to their original boot order.
- d. When complete, check that:
	- The original IP Office drive is  $SCSI(0:0)$ .
	- If present, the Media Manager drive to  $SCSI(0:1)$ .
- 10. Restart the virtual server by clicking **Power on the virtual machine**.
- 11. Wait 10 minutes. During this time, the upgrade process will complete additional steps and reboot the server again.
- 12. When the server has restarted:
	- a. Check that the version shown is R12.0.x. If not, see [Failure to upgrade](#page-38-0) on page 39.
	- b. Cancel any **Consolidate Configuration Entries** menu shown in IP Office Manager or IP Office Web Manager. The menu disappears after you have upgraded all IP Office servers in a network to R12.0.x.
	- c. Ignore any **Upgrade Available** prompts shown in IP Office Web Manager. You must only upgrade other IP Office servers using the processes in this document.
	- d. Following the upgrade, test and verify the operation of all services. If you find any issues, see [Known upgrade issues](#page-37-0) on page 38.
- 13. If the server is part of a network, continue with the next server. See [Upgrading a network of](#page-4-0)  [IP Office servers](#page-4-0) on page 5.
	- You can reuse the upgrade image to upgrade multiple servers in sequence. However, you must only use an upgrade image to upgrade one server at a time.
- 14. When satisfied with the operation of the upgraded servers, you can delete the copies of the upgrade disk.
	- Only do this after when you are satisfied with the upgrade. The upgrade disk contains log files relating to the upgrade, see [Upgrade logs](#page-40-0) on page 41. You need those log files to report upgrade issues.

[Upgrading IP Office VMware virtual machines to R12.0.x](#page-13-0) on page 14

# <span id="page-19-0"></span>**Chapter 4: Upgrading IP Office Hyper-V virtual machines to R12.0.x**

The processes in this section cover the upgrading of Hyper-V virtual machines from IP Office R11.1.3.x to R12.0.x.

#### **Related links**

Checklist for an IP Office Hyper-V upgrade to R12.0.x on page 20 [Required tools and software for an IP Office Hyper-V R12.0.x upgrade](#page-20-0) on page 21 [Upgrade Hyper-V servers to IP Office R11.1.3.x](#page-21-0) on page 22 [Upgrading a Hyper-V virtual machine to R12.0.x](#page-21-0) on page 22

# **Checklist for an IP Office Hyper-V upgrade to R12.0.x**

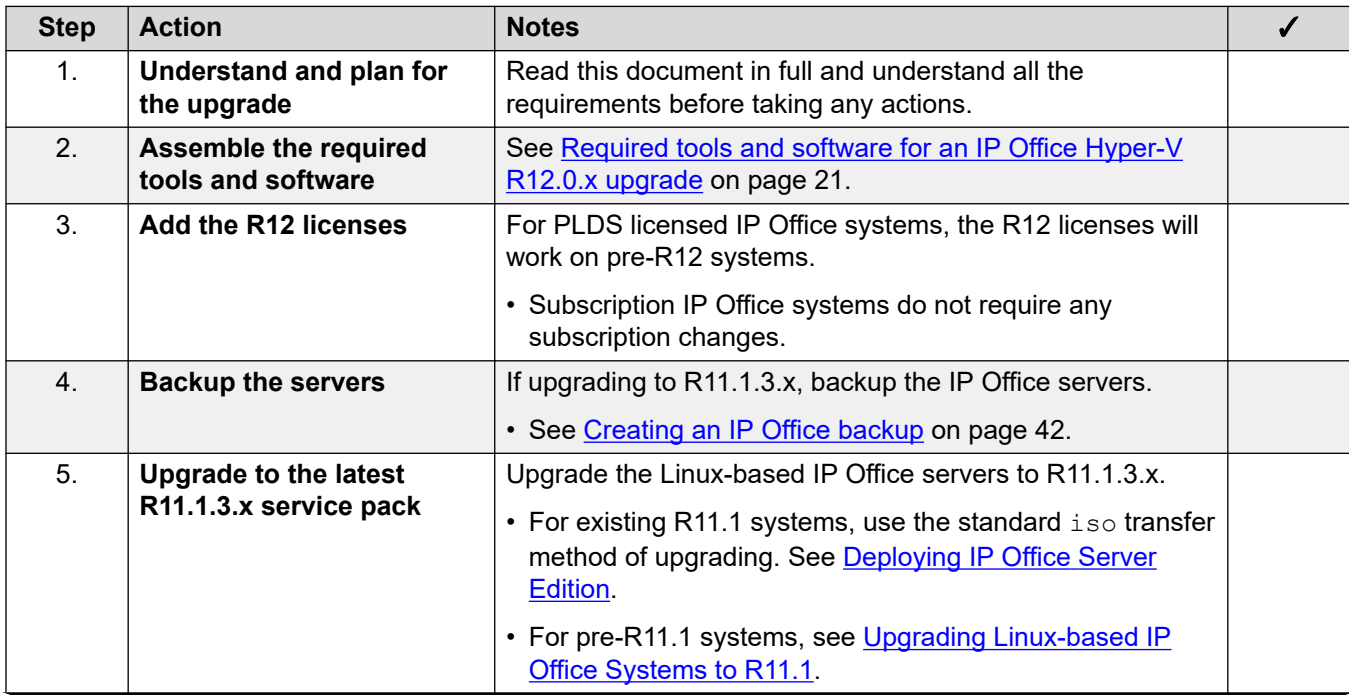

*Table continues…*

<span id="page-20-0"></span>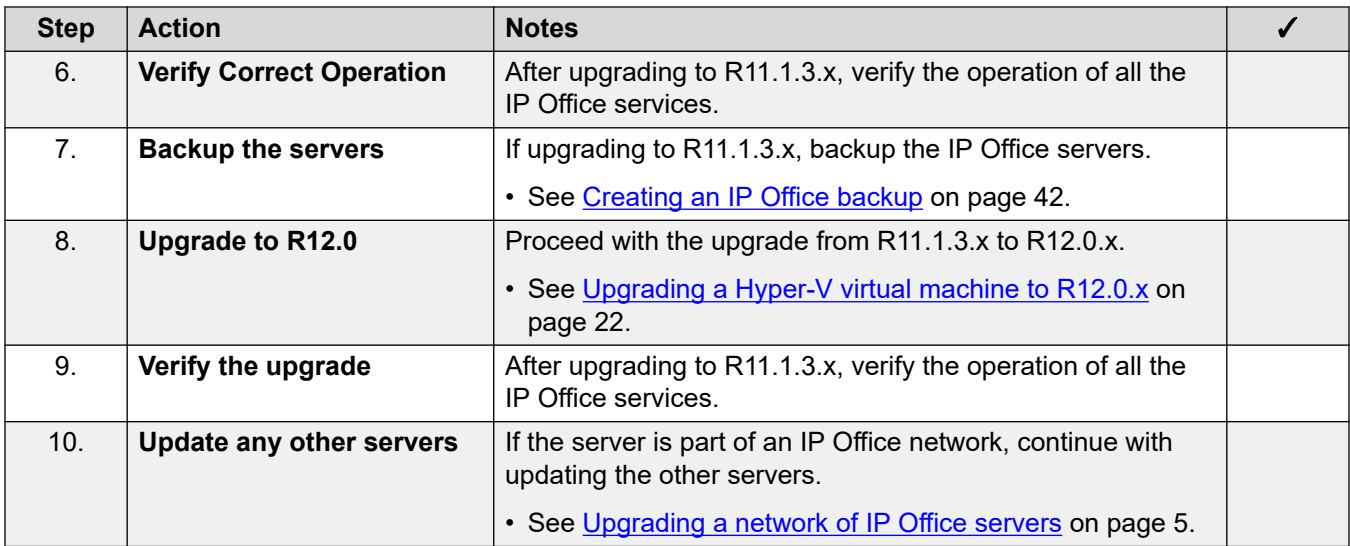

[Upgrading IP Office Hyper-V virtual machines to R12.0.x](#page-19-0) on page 20

## **Required tools and software for an IP Office Hyper-V R12.0.x upgrade**

You need the following tools and software for the upgrade process. Except for Rufus, you can download the software from the Avaya Support site [\(https://support.avaya.com](https://support.avaya.com)).

#### • **IP Office R11.1.3.x server PC ISO file**

Ensure that you select the correct  $\text{iso}$  file. For PC servers, the file name starts with abe, followed by the software version.

#### • **R12.0 upgrade Hyper-V VHD file**

You add this file to the virtual machine as an additional drive. When the virtual machine reboots from this drive, it upgrades the virtual machine to R12.0.x.

#### • **R12 License File**

PLDS licensed IP Office systems require a set of R12.0.x licenses. The R12.0.x licenses will also work for pre-R12.0.x IP Office servers.

- The upgrade process in this document assume that you have added the licenses before upgrading to R12.0.x.
- Subscription IP Office systems do not need new subscriptions.

#### **Related links**

[Upgrading IP Office Hyper-V virtual machines to R12.0.x](#page-19-0) on page 20

# <span id="page-21-0"></span>**Upgrade Hyper-V servers to IP Office R11.1.3.x**

### **About this task**

The first stage of upgrading to R12.0.x is to upgrade all IP Office servers to R11.1.3.x.

- For PLDS licensed systems, replace the existing licenses with the R12.0 licenses and verify operation.
- For pre-R11.1 systems, follow the processes in [Upgrading Linux-based IP Office Systems to](https://documentation.avaya.com/bundle/IPOfficeR11_1LinuxUpgrade/page/Upgrading_Linux_Base_IP_Office_Systems.html) [R11.1](https://documentation.avaya.com/bundle/IPOfficeR11_1LinuxUpgrade/page/Upgrading_Linux_Base_IP_Office_Systems.html).
- For R11.1 and higher systems, upgrade using standard  $\pm s$  file transfer process.

### **Warning:**

• This process is essential. R11.1.3.x has changes used by R12.0.x upgrade process. Attempting to upgrade to R12.0.x or higher from an earlier release will fail and can cause the loss of data.

### **Procedure**

- 1. For PLDS licensed systems, replace the existing licenses with the R12.0 licenses.
- 2. Verify the operation of the IP Office services.
- 3. Back up the IP Office services. See [Creating an IP Office backup](#page-41-0) on page 42.
- 4. Upgrade the systems to R11.1.3.x:
	- For R11.1 and higher systems, upgrade using standard iso file process.
	- For pre-R11.1 systems, follow the processes in [Upgrading Linux-based IP Office](https://documentation.avaya.com/bundle/IPOfficeR11_1LinuxUpgrade/page/Upgrading_Linux_Base_IP_Office_Systems.html)  [Systems to R11.1](https://documentation.avaya.com/bundle/IPOfficeR11_1LinuxUpgrade/page/Upgrading_Linux_Base_IP_Office_Systems.html).
- 5. Verify the operation of the IP Office services.

### **Next steps**

• See Upgrading a Hyper-V virtual machine to R12.0.x on page 22.

### **Related links**

[Upgrading IP Office Hyper-V virtual machines to R12.0.x](#page-19-0) on page 20

# **Upgrading a Hyper-V virtual machine to R12.0.x**

### **About this task**

This process boots the virtual machine from the VHD upgrade file. The boot process backs up the server data, upgrades it to R12.0.x, and then restores the server data.

### **Before you begin**

- You must upgrade the server to IP Office R11.1.3.x.
- After upgrading to IP Office R11.1.3.x, back up all the servers and services before upgrading to R12.0.x. See [Creating an IP Office backup](#page-41-0) on page 42.

### **Procedure**

- 1. Shut down the server using the following method:
	- a. Connect to the server's platform view/web control menus using port 7071.
	- b. Click **Shutdown** and click **Yes**. Wait approximately 90 seconds, after which on the connected monitor you will see services shutting down.

### **Warning:**

- Do not use any other method to shut down the server. Doing so will cause the loss of data and settings. This method creates files which the upgrade process uses.
- 2. Copy the  $vhd$  file to the folder on the Hyper-V platform used to store the virtual disks.
- 3. In Hyper-V Manager, right-click on the virtual machine and select **Connect** to display a console window.
- 4. Click the  $\odot$  icon to stop the virtual machine.
- 5. Select **File** > **Settings**.
- 6. If the virtual machine has a virtual disk for Media Manager, click on that drive and change it to IDE Controller 1, Location 0. Click **Apply**.
- 7. Select the existing main hard disk and change it to IDE Controller 0, Location 1. Click **Apply**.
- 8. Click **IDE Controller 0** again:
	- a. Select **Hard Drive** and click **Add**.
	- b. Check that the **Controller** is set to **IDE Controller 0, Location 0**.
	- c. In the **Virtual hard disk** field, browse for the upgrade vhd file and click **Open**. Click **Apply**.
	- d. Click **OK**.
- 9. Restart the virtual machine:
	- a. Click the  $\bullet$  icon.
	- b. The virtual machine reboots from the upgrade  $vhd$  file. This starts the process of upgrading the other virtual drives.
	- c. When completed, the server automatically switches off.
- 10. Reset the virtual drives back to their original boot order:
	- a. Click on the upgrade vhd file and click **Remove**. Click **Apply**.
	- b. In the settings of the previous main drive, set the **Location** of the drive back to IDE Controller 0, Location 0. Click **Apply**.
	- c. If a Media Manager drive is also present, set the **Location** of the drive back to IDE Controller 0, Location 1. Click **Apply**.
- d. Click **OK**.
- 11. Restart the server by clicking the  $\bullet$  icon.
- 12. Wait 10 minutes. During this time, the upgrade process will complete additional steps and reboot the server again.
- 13. When the server has restarted:
	- a. Check that the version shown is R12.0.x. If not, see [Failure to upgrade](#page-38-0) on page 39.
	- b. Cancel any **Consolidate Configuration Entries** menu shown in IP Office Manager or IP Office Web Manager. The menu disappears after you have upgraded all IP Office servers in a network to R12.0 x.
	- c. Ignore any **Upgrade Available** prompts shown in IP Office Web Manager. You must only upgrade other IP Office servers using the processes in this document.
	- d. Following the upgrade, test and verify the operation of all services. If you find any issues, see [Known upgrade issues](#page-37-0) on page 38.
- 14. If the server is part of a network, continue with the next server. See [Upgrading a network of](#page-4-0)  [IP Office servers](#page-4-0) on page 5.
	- You can reuse the upgrade image to upgrade multiple servers in sequence. However, you must only use an upgrade image to upgrade one server at a time.
- 15. When satisfied with the operation of the upgraded servers, you can delete the copies of the upgrade disk.
	- Only do this after when you are satisfied with the upgrade. The upgrade disk contains log files relating to the upgrade, see [Upgrade logs](#page-40-0) on page 41. You need those log files to report upgrade issues.

[Upgrading IP Office Hyper-V virtual machines to R12.0.x](#page-19-0) on page 20

# <span id="page-24-0"></span>**Chapter 5: Upgrading IP Office AWS instances to R12.0.x**

The processes in this section cover upgrading AWS virtual instances from IP Office R11.1.3.x to R12.0.x.

#### **Related links**

Checklist for an IP Office AWS upgrade to R12.0.x on page 25 [Required tools and software for an IP Office AWS R12.0.x upgrade](#page-25-0) on page 26 [Upgrading AWS servers to IP Office R11.1.3.x](#page-26-0) on page 27 [Preparing the AWS upgrade volume](#page-26-0) on page 27 [Upgrading an AWS instance to R12.0.x](#page-28-0) on page 29

## **Checklist for an IP Office AWS upgrade to R12.0.x**

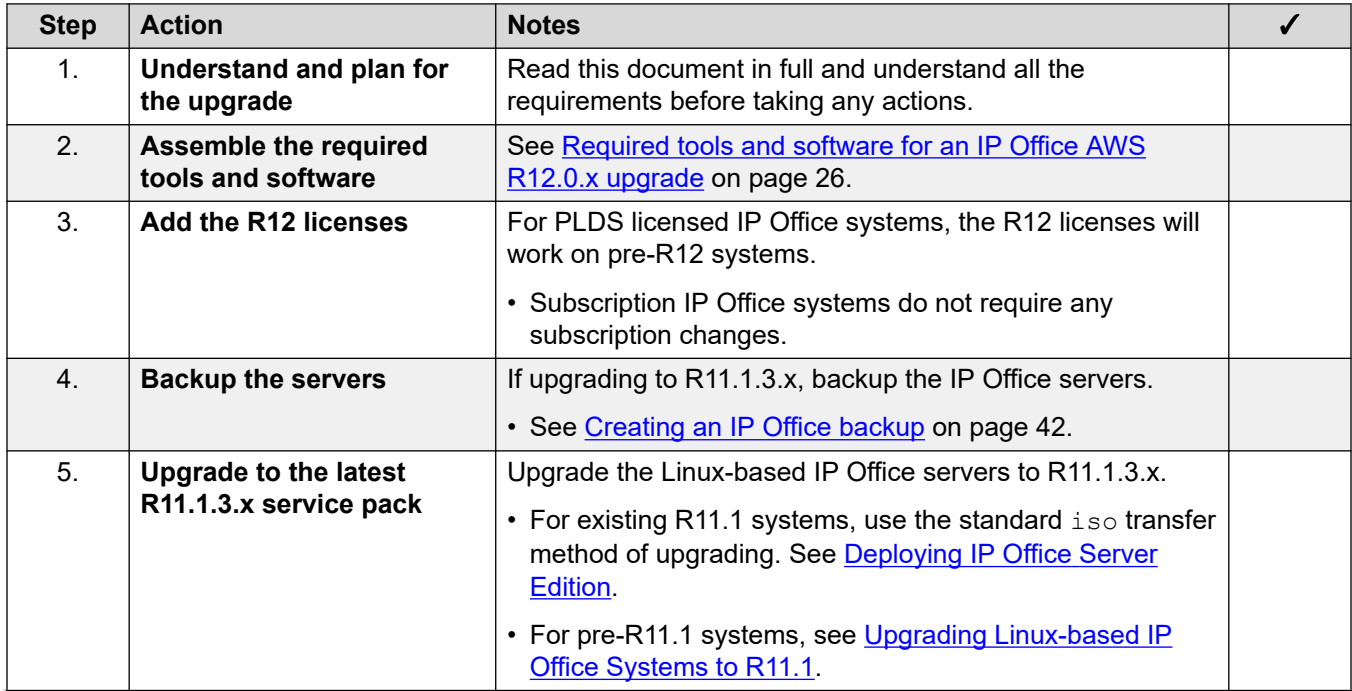

*Table continues…*

<span id="page-25-0"></span>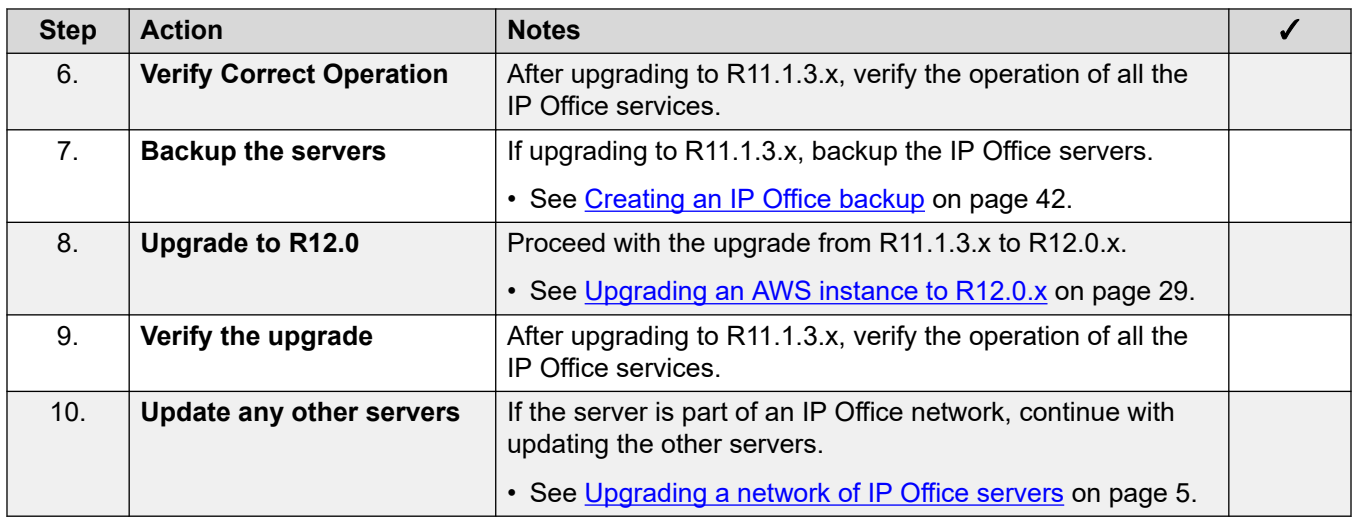

[Upgrading IP Office AWS instances to R12.0.x](#page-24-0) on page 25

# **Required tools and software for an IP Office AWS R12.0.x upgrade**

You need the following tools and software for the upgrade process. Except for Rufus, you can download the software from the Avaya Support site [\(https://support.avaya.com](https://support.avaya.com)).

### • **IP Office R11.1.3.x server PC ISO file**

Ensure that you select the correct  $\text{iso}$  file. For PC servers, the file name starts with abe, followed by the software version.

### • **R12.0 upgrade VMDK file**

You add this file to the virtual machine as an additional drive. When the virtual machine reboots from this drive, it upgrades the virtual machine to R12.0.x.

### • **R12 License File**

PLDS licensed IP Office systems require a set of R12.0.x licenses. The R12.0.x licenses will also work for pre-R12.0.x IP Office servers.

- The upgrade process in this document assume that you have added the licenses before upgrading to R12.0.x.
- Subscription IP Office systems do not need new subscriptions.

### • **AWS Command Line Interface**

For a Windows PC, you can run the AWS command line from the Windows command prompt or PowerShell. Refer to [https://docs.aws.amazon.com/cli/latest/userguide/cli-chap](https://docs.aws.amazon.com/cli/latest/userguide/cli-chap-welcome.html)[welcome.html](https://docs.aws.amazon.com/cli/latest/userguide/cli-chap-welcome.html) for details.

<span id="page-26-0"></span>[Upgrading IP Office AWS instances to R12.0.x](#page-24-0) on page 25

## **Upgrading AWS servers to IP Office R11.1.3.x**

### **About this task**

The first stage of upgrading to R12.0.x is to upgrade all IP Office servers to R11.1.3.x.

- For PLDS licensed systems, replace the existing licenses with the R12.0 licenses and verify operation.
- For pre-R11.1 systems, follow the processes in [Upgrading Linux-based IP Office Systems to](https://documentation.avaya.com/bundle/IPOfficeR11_1LinuxUpgrade/page/Upgrading_Linux_Base_IP_Office_Systems.html) [R11.1](https://documentation.avaya.com/bundle/IPOfficeR11_1LinuxUpgrade/page/Upgrading_Linux_Base_IP_Office_Systems.html).
- For R11.1 and higher systems, upgrade using standard  $\pm s$  file transfer process.

### **Warning:**

• This process is essential. R11.1.3.x has changes used by R12.0.x upgrade process. Attempting to upgrade to R12.0.x or higher from an earlier release will fail and can cause the loss of data.

### **Procedure**

- 1. For PLDS licensed systems, replace the existing licenses with the R12.0 licenses.
- 2. Verify the operation of the IP Office services.
- 3. Back up the IP Office services. See [Creating an IP Office backup](#page-41-0) on page 42.
- 4. Upgrade the systems to R11.1.3.x:
	- For R11.1 and higher systems, upgrade using standard iso file process.
	- For pre-R11.1 systems, follow the processes in Upgrading Linux-based IP Office [Systems to R11.1](https://documentation.avaya.com/bundle/IPOfficeR11_1LinuxUpgrade/page/Upgrading_Linux_Base_IP_Office_Systems.html).
- 5. Verify the operation of the IP Office services.

#### **Next steps**

• See Preparing the AWS upgrade volume on page 27.

#### **Related links**

[Upgrading IP Office AWS instances to R12.0.x](#page-24-0) on page 25

### **Preparing the AWS upgrade volume**

### **About this task**

This process uploads the upgrade vmdk file to an AWS storage bucket.

### **Procedure**

- 1. If you do not already have one, create an S3 bucket in the same region as the instances:
	- a. In the AWS Management Console, under **STORAGE** select **S3**.
	- b. Select **Create Bucket** and enter a memorable name, for this example "vmdk-ipo".
	- c. Select the **Region** that is hosting the instances you are upgrading and click **Create**.
- 2. Upload the vmdk file to the bucket:
	- a. Click **Upload** and select the vmdk file.
	- b. Wait until the upload of the file to the bucket has completed.
- 3. From the AWS command line, create a snapshot from the  $v_{\text{mdk}}$  file using the following command:

```
aws ec2 import-snapshot --description "INSTALLER" --disk-container \square"Format=VMDK,UserBucket={S3Bucket=vmdk-ipo,S3Key=ABE-upgradedisk.vmdk}"
```
4. Note the ImportTaskID shown in the output. For example:

```
{ 
"SnapshotTaskDetail": { 
"Status": "active", 
"Description": "INSTALLER", 
"DiskImageSize": 0.0, 
"UserBucket": { 
"S3Bucket": "demogermany", 
"S3Key": "ABE-11.1.100-59-upgradedisk.vmdk" 
}, 
"Progress": "0", 
"StatusMessage": "pending" 
}, 
"Description": "INSTALLER", 
"ImportTaskId": "import-snap-0c938d492b68484da"
}
```
5. Check the status of snapshot using the following command. Replace the  $\langle \text{snap-id} \rangle$  with the ImportTaskID value shown in the previous step.

aws ec2 describe-import-snapshot-tasks --import-task-ids <snap-id>

6. Do not continue until the status shown in the command output is "Completed". For example:

```
{ 
"ImportSnapshotTasks": [ 
{ 
"SnapshotTaskDetail": { 
"Status": "completed", 
"Description": "INSTALLER", 
…
```
- 7. After the snapshot import has completed, create a volume based on the snapshot:
	- a. Select **Elastic Block Storage** > **Snapshots**.
	- b. Select the snapshot and select **Actions** > **Create Volume**.
	- c. For **Volume Type**, select **General Purpose SSD (gp2)**.
- d. For **Size (GiB)**, enter 200GB.
- e. For **Availability Zone**, select the same zone as the instances you are upgrading.

### <span id="page-28-0"></span>**Next steps**

• See Upgrading an AWS instance to R12.0.x on page 29.

#### **Related links**

[Upgrading IP Office AWS instances to R12.0.x](#page-24-0) on page 25

# **Upgrading an AWS instance to R12.0.x**

### **About this task**

This process boots the virtual machine from the copied  $v_{\text{mdk}}$  upgrade file. The boot process backs up the server data, upgrades it to R12.0.x, and then restores the server data.

### **Before you begin**

- You must upgrade the server to IP Office R11.1.3.x.
- After upgrading to IP Office R11.1.3.x, back up all the servers and services before upgrading to R12.0.x. See [Creating an IP Office backup](#page-41-0) on page 42.

### **Procedure**

- 1. Shut down the server using the following method:
	- a. Connect to the server's platform view/web control menus using port 7071.
	- b. Click **Shutdown** and click **Yes**. Wait approximately 90 seconds, after which on the connected monitor you will see services shutting down.

### **A** Warning:

- Do not use any other method to shut down the server. Doing so will cause the loss of data and settings. This method creates files which the upgrade process uses.
- 2. Check that the server has completed its shutdown:
	- a. In EC2, select **Instances** and select the instance.
	- b. Select **Actions** > **Instance State** > **Stop** and confirm the action.
- 3. The **Description** > **Block devices** section shows links for the instance's virtual disks:
	- $\cdot$  /dev/sda1 = The IP Office drive.
	- $/\text{dev/sdb}$  = The optional Media Manager drive.
- 4. Click on the /dev/sda1 link and then the **EBS ID** link:
	- a. Note the **Volume ID**. Click the **Name** field and give the volume a distinctive name if not already done.
- b. Click and then select **Actions** > **Detach**.
- 5. If also present, click on the /dev/sdb link. Note the **Volume ID** and then select **Actions** > **Detach**.
- 6. Attach the upgrade volume as the drive from which the instance boots:
	- a. Select **Elastic Block Storage** > **Volumes**.
	- b. Select **Actions** > **Attach Volume**.
	- c. In the **Instance** field, select the matching instance.
	- d. For the **Device**, enter /dev/sda1.
	- e. Repeat the process to reattach the original IP Office volume but the **Device** now set to /dev/sdb.
	- f. You do not need to reattach the Media Manager volume at this stage.
- 7. Restart the instance:
	- a. Select **Instances** and select the instance.
	- b. Select **Actions** > **Instance State** > **Start** and confirm the action.
- 8. The instance boots from the upgrade volume and starts the upgrade process.
- 9. When the upgrade has finished, the instance automatically switches off.
	- a. Select **Instances**.
	- b. Locate the instance and verify the **Status Checks** column shows "Stopped".
- 10. Detach the upgrade volume and the original IP Office volume.
- 11. Reattach the original IP Office volume as /dev/sda1.
- 12. If present, reattach the Media Manager volume as /dev/sdb.
- 13. Restart the instance.
- 14. Wait 10 minutes. During this time, the upgrade process will complete additional steps and reboot the server again.
- 15. When the server has restarted:
	- a. Check that the version shown is R12.0.x. If not, see [Failure to upgrade](#page-38-0) on page 39.
	- b. Cancel any **Consolidate Configuration Entries** menu shown in IP Office Manager or IP Office Web Manager. The menu disappears after you have upgraded all IP Office servers in a network to R12.0.x.
	- c. Ignore any **Upgrade Available** prompts shown in IP Office Web Manager. You must only upgrade other IP Office servers using the processes in this document.
	- d. Following the upgrade, test and verify the operation of all services. If you find any issues, see [Known upgrade issues](#page-37-0) on page 38.
- 16. If the server is part of a network, continue with the next server. See [Upgrading a network of](#page-4-0)  [IP Office servers](#page-4-0) on page 5.
	- You can reuse the upgrade image to upgrade multiple servers in sequence. However, you must only use an upgrade image to upgrade one server at a time.
- 17. When satisfied with the operation of the upgraded servers, you can delete the copies of the upgrade disk.
	- Only do this after when you are satisfied with the upgrade. The upgrade disk contains log files relating to the upgrade, see [Upgrade logs](#page-40-0) on page 41. You need those log files to report upgrade issues.

[Upgrading IP Office AWS instances to R12.0.x](#page-24-0) on page 25

# <span id="page-31-0"></span>**Chapter 6: Upgrading IP Office Azure instances to R12.0.x**

The processes in this section cover upgrading Azure virtual instances from IP Office R11.1.3.x to R12.0.x.

#### **Related links**

Checklist for an IP Office Azure upgrade to R12.0.x on page 32 [Required tools and software for an IP Office Azure R12.0.x upgrade](#page-32-0) on page 33 [Upgrade Azure servers to IP Office R11.1.3.x](#page-33-0) on page 34 [Preparing the Azure upgrade disk](#page-33-0) on page 34 [Upgrading an Azure virtual machine to R12.0.x](#page-34-0) on page 35

### **Checklist for an IP Office Azure upgrade to R12.0.x**

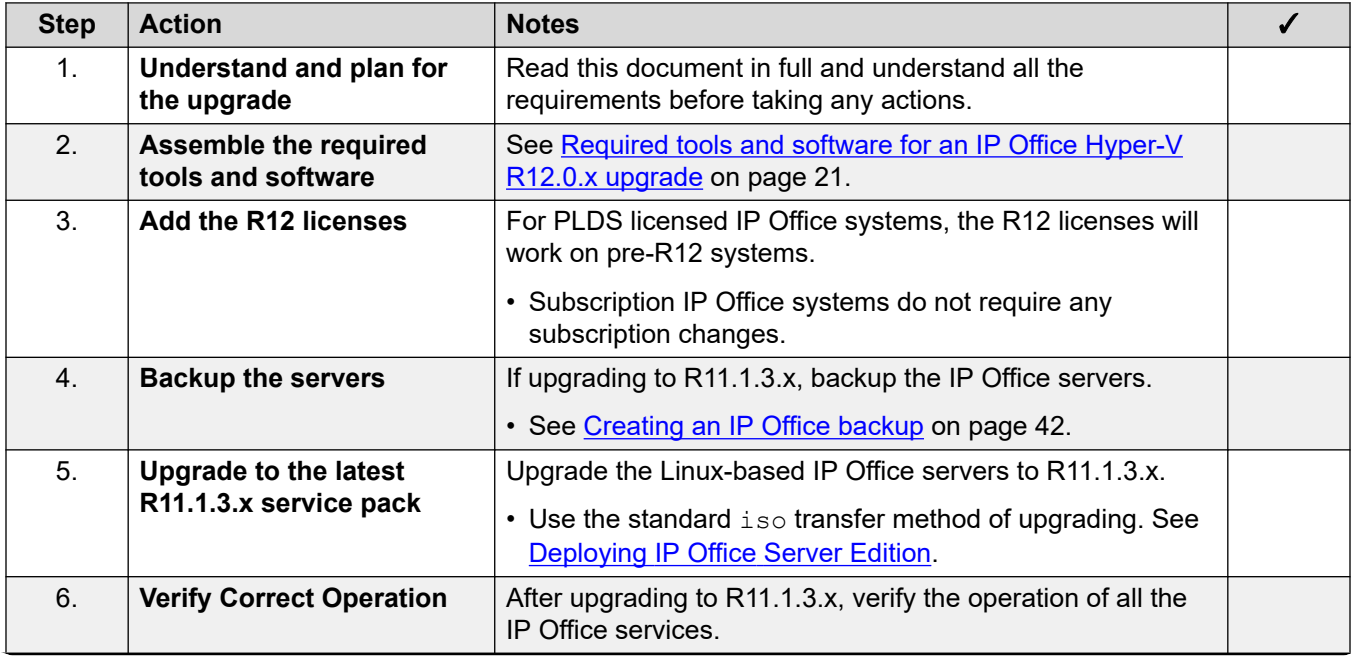

*Table continues…*

<span id="page-32-0"></span>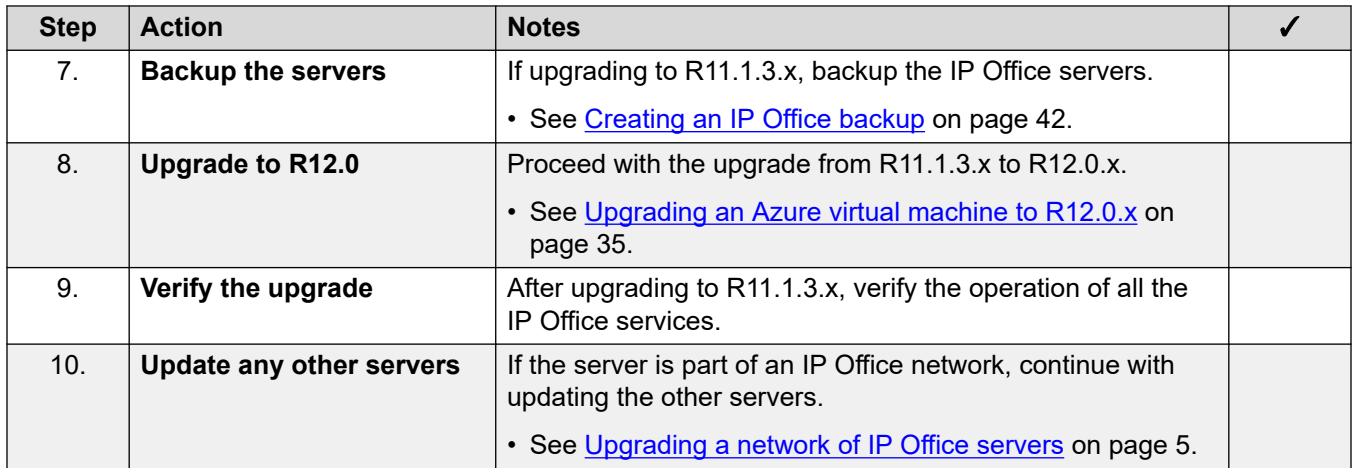

[Upgrading IP Office Azure instances to R12.0.x](#page-31-0) on page 32

# **Required tools and software for an IP Office Azure R12.0.x upgrade**

You need the following tools and software for the upgrade process. Except for Rufus, you can download the software from the Avaya Support site [\(https://support.avaya.com](https://support.avaya.com)).

### • **IP Office R11.1.3.x server PC ISO file**

Ensure that you select the correct  $\text{iso}$  file. For PC servers, the file name starts with abe, followed by the software version.

### • **R12.0 upgrade Azure VHD file**

You add this file to the virtual machine as an additional drive. When the virtual machine reboots from this drive, it upgrades the virtual machine to R12.0.x.

### • **R12 License File**

PLDS licensed IP Office systems require a set of R12.0.x licenses. The R12.0.x licenses will also work for pre-R12.0.x IP Office servers.

- The upgrade process in this document assume that you have added the licenses before upgrading to R12.0.x.
- Subscription IP Office systems do not need new subscriptions.

#### **Related links**

[Upgrading IP Office Azure instances to R12.0.x](#page-31-0) on page 32

# <span id="page-33-0"></span>**Upgrade Azure servers to IP Office R11.1.3.x**

### **About this task**

The first stage of upgrading to R12.0.x is to upgrade all IP Office servers to R11.1.3.x.

- For PLDS licensed systems, replace the existing licenses with the R12.0 licenses and verify operation.
- For pre-R11.1 systems, follow the processes in [Upgrading Linux-based IP Office Systems to](https://documentation.avaya.com/bundle/IPOfficeR11_1LinuxUpgrade/page/Upgrading_Linux_Base_IP_Office_Systems.html) [R11.1](https://documentation.avaya.com/bundle/IPOfficeR11_1LinuxUpgrade/page/Upgrading_Linux_Base_IP_Office_Systems.html).
- For R11.1 and higher systems, upgrade using standard  $\pm s$  file transfer process.

### **Warning:**

• This process is essential. R11.1.3.x has changes used by R12.0.x upgrade process. Attempting to upgrade to R12.0.x or higher from an earlier release will fail and can cause the loss of data.

### **Procedure**

- 1. For PLDS licensed systems, replace the existing licenses with the R12.0 licenses.
- 2. Verify the operation of the IP Office services.
- 3. Back up the IP Office services. See [Creating an IP Office backup](#page-41-0) on page 42.
- 4. Upgrade the systems to R11.1.3.x:
	- For R11.1 and higher systems, upgrade using standard iso file process.
	- For pre-R11.1 systems, follow the processes in [Upgrading Linux-based IP Office](https://documentation.avaya.com/bundle/IPOfficeR11_1LinuxUpgrade/page/Upgrading_Linux_Base_IP_Office_Systems.html)  [Systems to R11.1](https://documentation.avaya.com/bundle/IPOfficeR11_1LinuxUpgrade/page/Upgrading_Linux_Base_IP_Office_Systems.html).
- 5. Verify the operation of the IP Office services.

### **Next steps**

• See Preparing the Azure upgrade disk on page 34.

### **Related links**

[Upgrading IP Office Azure instances to R12.0.x](#page-31-0) on page 32

## **Preparing the Azure upgrade disk**

### **About this task**

This process uploads the upgrade  $vhd$  file to an Azure storage bucket. The file is used to create a virtual hard disk from which you can boot Azure virtual machines to upgrade.

### <span id="page-34-0"></span>**Procedure**

- 1. Upload the Azure vhd file to a blob in azure.
	- a. In the Azure portal, select **Storage Accounts**.
	- b. Select the storage account to which you want to upload the  $.$  vhd file.
	- c. Under **BLOB SERVICE**, select **Containers**.
	- d. Select the container to which you want to upload the  $.$   $vhd$  file.
	- e. Click **Upload** and select the .vhd file to upload.
	- f. Set the **Blob type** to **Page Blob**. This process can take a long time depending on your network connection and the location of your Azure storage account.
- 2. Under **Settings** > **Disks**, click **Create managed disk**.
	- a. Select the **Resource group**.
	- b. Enter the disk name in **Disk name**.
	- c. Select the **Region**.
	- d. Select **Source type**.
	- e. Select **Source blob**. Browse to and select the upgrade . vhd file.
	- f. Select the **OS type**.
	- g. Select the require disk size to 256GB. The disk must be that size to accommodate backup and restore archives during the upgrade process.
	- h. Click **Review + Create**.

### **Next steps**

• See Upgrading an Azure virtual machine to R12.0.x on page 35.

### **Related links**

[Upgrading IP Office Azure instances to R12.0.x](#page-31-0) on page 32

## **Upgrading an Azure virtual machine to R12.0.x**

### **About this task**

This process boots the virtual machine from the VHD upgrade file. The boot process backs up the server data, upgrades it to R12.0.x, and then restores the server data.

### **Before you begin**

- You must upgrade the server to IP Office R11.1.3.x.
- After upgrading to IP Office R11.1.3.x, back up all the servers and services before upgrading to R12.0.x. See [Creating an IP Office backup](#page-41-0) on page 42.

### **Procedure**

- 1. Shut down the server using the following method:
	- a. Connect to the server's platform view/web control menus using port 7071.
	- b. Click **Shutdown** and click **Yes**. Wait approximately 90 seconds, after which on the connected monitor you will see services shutting down.

### **Warning:**

- Do not use any other method to shut down the server. Doing so will cause the loss of data and settings. This method creates files which the upgrade process uses.
- 2. In the Azure portal, click **Virtual Machines**.
- 3. Select the virtual machine and click **Stop**.
- 4. Use Switch OS from the VM Disks interface to set the R12.0 upgrade disk as the OS disk.
- 5. Set the original OS disk as a Data disk.
- 6. Select the virtual machine and click **Start**.
- 7. During the upgrade process, you can monitor the progress on screenshots displayed at Boot Diagnostics. The virtual machine is not accessible until the upgrade has finished.
- 8. When the virtual machine status shows as stopped, detach the upgrade OS disk.
- 9. Repeat the switch OS process to reset the original OS disk back to being the main OS disk.
- 10. Select the virtual machine and click **Start**.
- 11. Wait 10 minutes. During this time, the upgrade process will complete additional steps and reboot the server again.
- 12. When the server has restarted:
	- a. Check that the version shown is R12.0.x. If not, see [Failure to upgrade](#page-38-0) on page 39.
	- b. Cancel any **Consolidate Configuration Entries** menu shown in IP Office Manager or IP Office Web Manager. The menu disappears after you have upgraded all IP Office servers in a network to R12.0.x.
	- c. Ignore any **Upgrade Available** prompts shown in IP Office Web Manager. You must only upgrade other IP Office servers using the processes in this document.
	- d. Following the upgrade, test and verify the operation of all services. If you find any issues, see [Known upgrade issues](#page-37-0) on page 38.
- 13. If the server is part of a network, continue with the next server. See [Upgrading a network of](#page-4-0)  [IP Office servers](#page-4-0) on page 5.
	- You can reuse the upgrade image to upgrade multiple servers in sequence. However, you must only use an upgrade image to upgrade one server at a time.
- 14. When satisfied with the operation of the upgraded servers, you can delete the copies of the upgrade disk.
	- Only do this after when you are satisfied with the upgrade. The upgrade disk contains log files relating to the upgrade, see [Upgrade logs](#page-40-0) on page 41. You need those log files to report upgrade issues.

[Upgrading IP Office Azure instances to R12.0.x](#page-31-0) on page 32

# <span id="page-37-0"></span>**Chapter 7: Known upgrade issues**

The following are known upgrading issues.

#### **Related links**

Voicemail call flows missing on page 38 Consolidate Configuration Entries warning shown on page 38 [Upgrade Available shown](#page-38-0) on page 39 [Failure to upgrade](#page-38-0) on page 39

# **Voicemail call flows missing**

### **Condition**

During the upgrade, the customized call flows are not migrated (the voicemail service . mdb file). However, the original call flows are still present in the editable file used by the Voicemail Pro client (the .vmp file).

### **Solution**

- 1. Connect to the voicemail service using the Voicemail Pro client.
- 2. Check that the customized call flows are present.
- 3. Click **Save & Make live**.

#### **Related links**

Known upgrade issues on page 38

# **Consolidate Configuration Entries warning shown**

### **Condition**

When upgrading servers in an IP Office network, when accessing the configuration using IP Office Manager or IP Office Web Manager, a request to consolidate the configuration appears.

### **Solution**

1. Cancel the consolidation menu and continue with upgrading all servers in the network.

2. Upgrading all servers in the network automatically resolves the consolidation issue.

### <span id="page-38-0"></span>**Related links**

[Known upgrade issues](#page-37-0) on page 38

### **Upgrade Available shown**

### **Condition**

When logged in to IP Office Web Manager after upgrading to R12.0.x, **Upgrade Available**  appears next to other servers in the network.

### **Solution**

- 1. Upgrade the other Linux-based IP Office server in the network using the upgrade processes in this document.
- 2. Do not use the upgrade options within IP Office Web Manager. They will not upgrade the servers correctly.

### **Related links**

[Known upgrade issues](#page-37-0) on page 38

## **Failure to upgrade**

### **Condition**

The upgrade scripts include checks for certain conditions which if not matched, cause the upgrade process to stop without performing the upgrade.

### **Cause**

Possible causes of the failure to upgrade are:

- If the server starts as normal rather than upgrading:
	- The boot source for the upgrade was not the USB upgrade key. Correct the server's boot settings and reattempt the upgrade.
- If the server automatically shuts down following the upgrade attempt:
	- The system was not running IP Office R11.1.3.x. All upgrades to R12.0.x must start from R11.1.3.x. When this occurs, the server adds the message "Version found  $\langle \text{version} \rangle$  is not  $11.1.3.1$ " to the /logs/backup logs.txt file.
	- The system shut down using a method other than the **Shutdown** button shown in its web control menus.
	- Media Manager has run in the past but was not running when the system shut down. The Media Manager server must be running to back up any previous Media Manager settings and data.

### **Solution**

- 1. Correct the cause of the failure to upgrade above and reattempt the upgrade.
- 2. If the upgrade still fails, collect the logs files before raising a support request. See [Upgrade](#page-40-0) [logs](#page-40-0) on page 41.

### **Related links**

[Known upgrade issues](#page-37-0) on page 38

# <span id="page-40-0"></span>**Chapter 8: Upgrade logs**

To raise a support ticket, you must obtain provide the following log files:

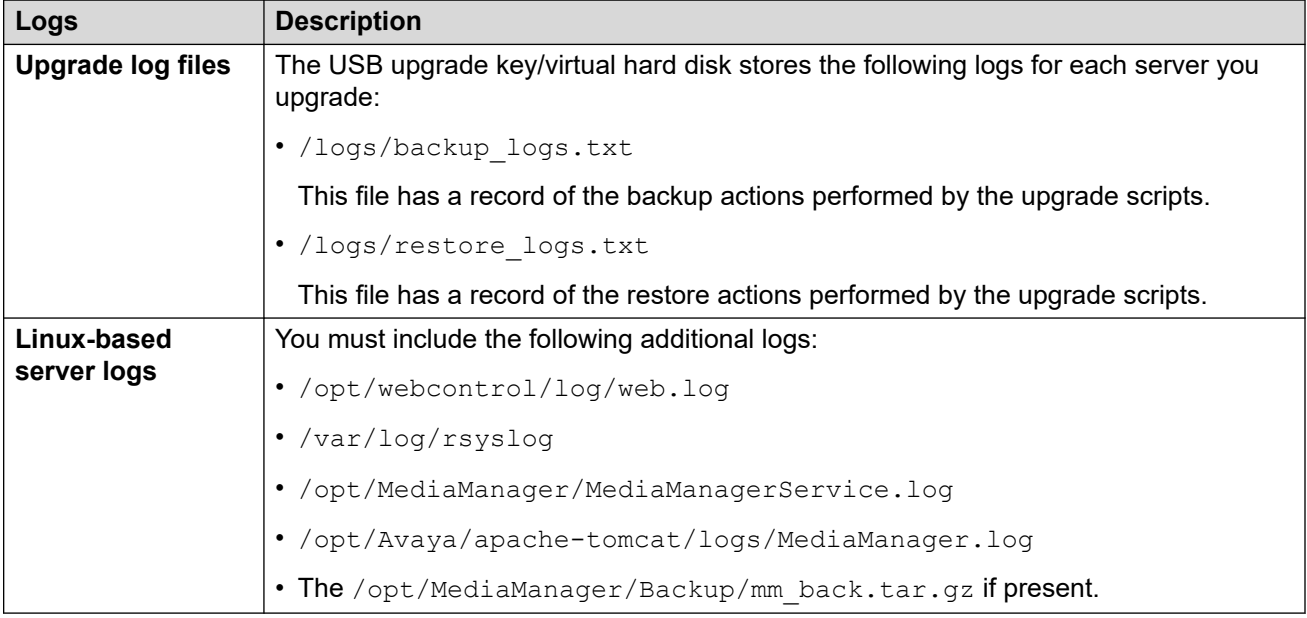

# <span id="page-41-0"></span>**Chapter 9: Creating an IP Office backup**

You must always take a full system backup before any major action such as a system upgrade. Whilst you do not need a backup for the actual upgrade, it is an important provision for system recovery if any issues occur in the upgrade process.

Avaya supports IP Office Web Manager back up/restore between Linux-based IP Office servers using HTTPS, HTTP or SFTP. You can use the following options:

- The Server Edition ISO installed on a non-Avaya PC and ignited as an IP Office Application Server, without enabling the Avaya one-X® Portal for IP Office and Voicemail Pro services.
- The IP Office Server Edition OVA file installed in VMware Player on a PC and ignited as an IP Office Application Server.

#### **Related links**

Assessing the backup space requirement on page 42 [Enabling HTTP support](#page-43-0) on page 44 [Creating a remote server link for backup/restore](#page-43-0) on page 44 [Performing a backup](#page-44-0) on page 45 [Testing restoration](#page-44-0) on page 45 [Deleting existing backups](#page-45-0) on page 46

### **Assessing the backup space requirement**

When considering a server's suitability as a backup server; you must assess its backup space and the requirements of the servers you want to backup.

### **The backup server backup quota**

The backup server needs a 160GB or larger hard disk. The server calculates the backup quota as follows:

- **Backup Quota** ≈ (0.8 x HDD Capacity) (92GB if HDD Capacity ≥ 160GB)
	- For example: For a 500GB hard disk, the backup quota is approximately 308GB.
	- Note that this is approximate. The quoted disk capacity from a disk manufacturer or a virtual server platform differs from the capacity reported by the operating system.

You can check the actual quota available for backups using the process below.

### **To check a server's backup quota**

- 1. Login to the backup server's web manager menus.
- 2. Click and select **Platform View**.
- 3. On the **System** tab, note the **Quota available for backup data** value. Note this is the total space usable for backups, it does not account for the space already used by any existing backups.
- 4. Click **Solution** to exit the platform view.

### **Estimating the space required for a full backup**

The tables below show the space needed for a worst-case full backup. That is, a backup which assumes that all users have used their voicemail mailbox and other facilities to maximum capacity.

The minimum disk size column indicates the hard disk size required to have a sufficiently large backup quota (see above) for at least one full backup.

#### **Table 1: Server Edition/Select Network.**

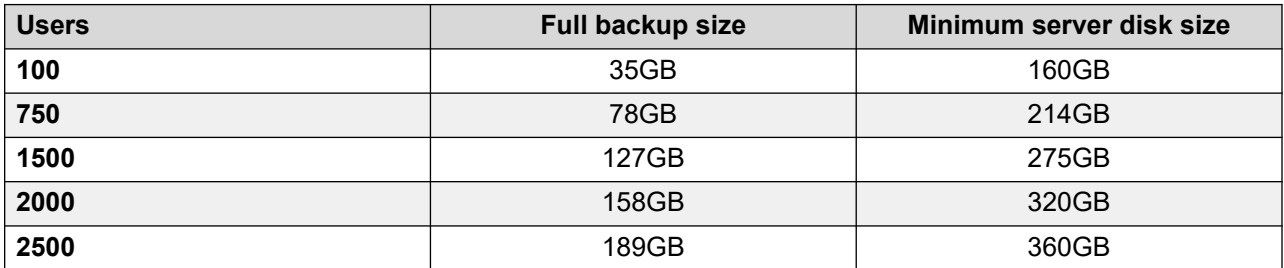

#### **Table 2: IP Office Application Server**

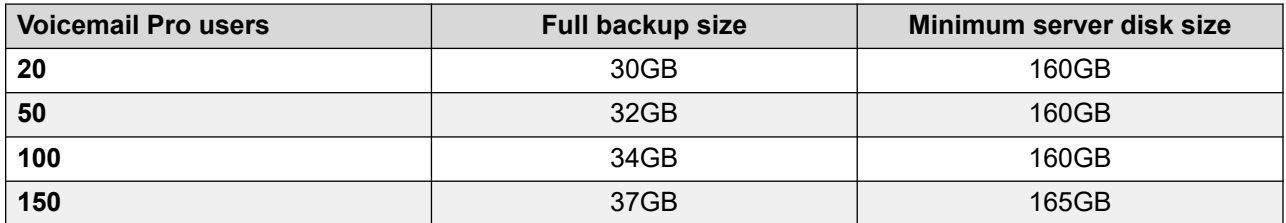

A backup server can, subject to available space, support up to 14 backups where each backup contains details for multiple services on multiple servers in a network.

- When the backup server has 14 backups, any additional backup causes the backup server to delete the oldest previous backup.
- Similarly, if the available backup space is exhausted, the backup server deletes the oldest previous backup to create space.

#### **Related links**

[Creating an IP Office backup](#page-41-0) on page 42

# <span id="page-43-0"></span>**Enabling HTTP support**

### **About this task**

By default, the Linux-based IP Office servers does not support HTTP for backup/restore. Enabling HTTP removes the requirement to setup certificates for the temporary backup server.

### **Procedure**

- 1. Login to the backup server's web manager menus.
- 2. Click and select **Platform View**.
- 3. Select **Settings** and then **System**.
- 4. In the **HTTP Server** section, select **Enable HTTP file store for backup/restore**.
- 5. Click **Save**.
- 6. Click **Solution** to exit the platform view.

#### **Related links**

[Creating an IP Office backup](#page-41-0) on page 42

## **Creating a remote server link for backup/restore**

### **About this task**

Use the following process to specify the link from the Linux-based IP Office server to the temporary backup server.

### **Procedure**

- 1. Login to IP Office Web Manager on the server. For a server network, do this through the network's primary server.
- 2. Click **Solution Settings** and select **Remote Server**.
- 3. Click **Add Remote Server**.
- 4. Enter the details to match the backup server:
	- a. **Server Name** Enter a name that shows the link's purpose.
	- b. **Remote Server Address** Enter the IP address or FQDN of the backup server.

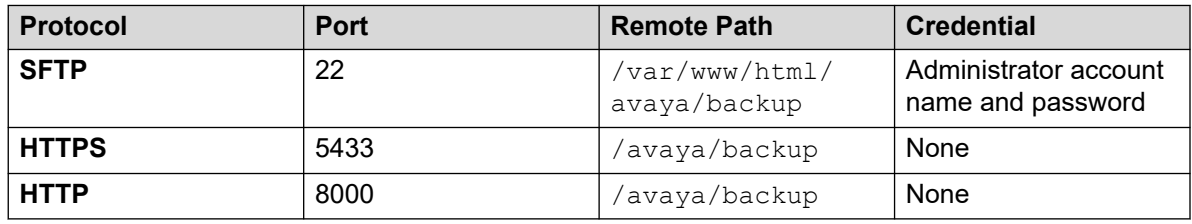

5. Click **Save**.

<span id="page-44-0"></span>[Creating an IP Office backup](#page-41-0) on page 42

### **Performing a backup**

#### **About this task**

Use the following process to back up existing server settings to the backup server.

### **Before you begin**

• Create a link to the backup server. See [Creating a remote server link for backup/restore](#page-43-0) on page 44.

### **Procedure**

- 1. Login to IP Office Web Manager on the server. For a server network, do this through the network's primary server.
- 2. On a primary server, click on the checkbox to select all the servers in the network.
- 3. Click **Actions** and select **Backup**.
- 4. In the **BACKUP CONFIGURATION** section, select the options to backup. The server grays out the options for services that are not running.
- 5. For **Select Remote Server**, select the remote server that was setup for connections to the backup server.
- 6. Click **Start**.
- 7. When the backup starts, the **Solution** menu shows information about its progress. If the backup is successful, the menu displays Backup complete for each server included.

### **Related links**

[Creating an IP Office backup](#page-41-0) on page 42

### **Testing restoration**

### **About this task**

After performing an IP Office Web Manager backup, test restoration.

### **Procedure**

- 1. Login to IP Office Web Manager on the server. For a server network, do this through the network's primary server.
- 2. On a primary server, click on the checkbox to select all the servers in the network.
- 3. Click **Actions** and select **Restore**.
- <span id="page-45-0"></span>4. For **Select Remote Server**, select the remote server that was setup for connections to the backup server.
- 5. Click **Get Restore Points**. The server requests details of the backups available for the servers selected.
- 6. Within the full backup, highlight all the server sets that you want to restore. Since this a test, select just a single option to restore.
- 7. Click **Restore**.
- 8. Click **Yes**.
- 9. The **Solution** menu shows the progress of the restoration.

[Creating an IP Office backup](#page-41-0) on page 42

# **Deleting existing backups**

### **About this task**

A server used as the backup server can store a maximum of 14 backups.

- The space needed for each backup can limit the actual number of backups.
- The system prefixes all files associated with a backup with the number in the format NN, from 00 to 13. Since it reuses the NN prefixes, the prefixes do not necessarily match the date order.
- If necessary, you can delete previous backups to increase the available backup space. Verify the prefix to delete by using the restore process to see the list of existing backups. See Test [Restoration](#page-44-0) on page 45.

### **Warning:**

• Only delete files with numeric prefix  $00\;$  to  $13\;$ . The backup server uses other files in the folder for management of the backup file sets.

### **Procedure**

- 1. Connect to the backup server using an SSH file management client and web manager Administrator account.
- 2. Browse to /var/www/html/avaya/backup folder.
- 3. To delete a backup set, select and delete all files with the same  $NN$  file prefix. Do not delete any other files.

### **Related links**

[Creating an IP Office backup](#page-41-0) on page 42

# <span id="page-46-0"></span>**Chapter 10: Additional Help and Documentation**

The following pages provide sources for additional help.

#### **Related links**

Additional Manuals and User Guides on page 47 Getting Help on page 47 [Finding an Avaya Business Partner](#page-47-0) on page 48 [Additional IP Office resources](#page-47-0) on page 48 [Training](#page-48-0) on page 49

## **Additional Manuals and User Guides**

The Avaya [Documentation Center](https://documentation.avaya.com) website contains user guides and manuals for Avaya products including IP Office.

- For a listing of the current [IP Office](https://documentation.avaya.com/bundle/IPOfficeManuals) manuals and user guides, look at the Avaya IP Office<sup>™</sup> [Platform Manuals and User Guides](https://documentation.avaya.com/bundle/IPOfficeManuals) document.
- The **Avaya IP Office [Knowledgebase](https://ipofficekb.avaya.com)** and **Avaya Support** websites also provide access to the IP Office technical manuals and users guides.
	- Note that where possible these sites redirect users to the version of the document hosted by the Avaya [Documentation Center.](https://documentation.avaya.com)

For other types of documents and other resources, visit the various Avaya websites (see [Additional IP Office resources](#page-47-0) on page 48).

### **Related links**

Additional Help and Documentation on page 47

### **Getting Help**

Avaya sells IP Office through accredited business partners. Those business partners provide direct support to their customers and can escalate issues to Avaya when necessary.

<span id="page-47-0"></span>If your IP Office system currently does not have an Avaya business partner providing support and maintenance for it, you can use the Avaya Partner Locator tool to find a business partner. See Finding an Avaya Business Partner on page 48.

#### **Related links**

[Additional Help and Documentation](#page-46-0) on page 47

### **Finding an Avaya Business Partner**

If your IP Office system currently does not have an Avaya business partner providing support and maintenance for it, you can use the Avaya Partner Locator tool to find a business partner.

### **Procedure**

- 1. Using a browser, go to the [Avaya Website](https://www.avaya.com) at <https://www.avaya.com>
- 2. Select **Partners** and then **Find a Partner**.
- 3. Enter your location information.
- 4. For IP Office business partners, using the **Filter**, select **Small/Medium Business**.

#### **Related links**

[Additional Help and Documentation](#page-46-0) on page 47

### **Additional IP Office resources**

In addition to the documentation website (see [Additional Manuals and User Guides](#page-46-0) on page 47), there are a range of website that provide information about Avaya products and services including IP Office.

• [Avaya Website](https://www.avaya.com) [\(https://www.avaya.com\)](https://www.avaya.com)

This is the official Avaya website. The front page also provides access to individual Avaya websites for different regions and countries.

• **[Avaya Sales & Partner Portal](https://sales.avaya.com)** *(*<https://sales.avaya.com>*)*

This is the official website for all Avaya business partners. The site requires registration for a user name and password. Once accessed, you can customize the portal to show specific products and information type that you want to see.

• **Avaya IP Office [Knowledgebase](https://ipofficekb.avaya.com)** *(*<https://ipofficekb.avaya.com>*)*

This site provides access to an online, regularly updated version of IP Office user guides and technical manual.

• **Avaya [Support](https://support.avaya.com)** *(*<https://support.avaya.com>*)*

<span id="page-48-0"></span>This site provide access to Avaya product software, documentation and other services for Avaya product installers and maintainers.

- **Avaya [Support Forums](https://support.avaya.com/forums/index.php)** *(*<https://support.avaya.com/forums/index.php>*)*

This site provides forums for discussing product issues.

• **[International Avaya User Group](https://www.iuag.org)** *(*<https://www.iuag.org>*)*

This is the organization for Avaya customers. It provides discussion groups and forums.

• **[Avaya DevConnect](https://www.devconnectprogram.com/)** *(*<https://www.devconnectprogram.com/>*)*

This site provides details on APIs and SDKs for Avaya products, including IP Office. The site also provides application notes for third-party non-Avaya products that interoperate with IP Office using those APIs and SDKs.

• **[Avaya Learning](https://www.avaya-learning.com/lms/#/training/catalog/search/IP%20OFFICE)** *(*<https://www.avaya-learning.com/>*)*

This site provides access to training courses and accreditation programs for Avaya products.

#### **Related links**

[Additional Help and Documentation](#page-46-0) on page 47

# **Training**

Avaya training and credentials ensure our Business Partners have the capabilities and skills to successfully sell, implement, and support Avaya solutions and exceed customer expectations. The following credentials are available:

- Avaya Certified Sales Specialist (APSS)
- Avaya Implementation Professional Specialist (AIPS)
- Avaya Certified Support Specialist (ACSS)

Credential maps are available on the [Avaya Learning](https://www.avaya-learning.com/lms/#/training/catalog/search/IP%20OFFICE) website.

### **Related links**

[Additional Help and Documentation](#page-46-0) on page 47

# **Index**

### $\mathbf{A}$

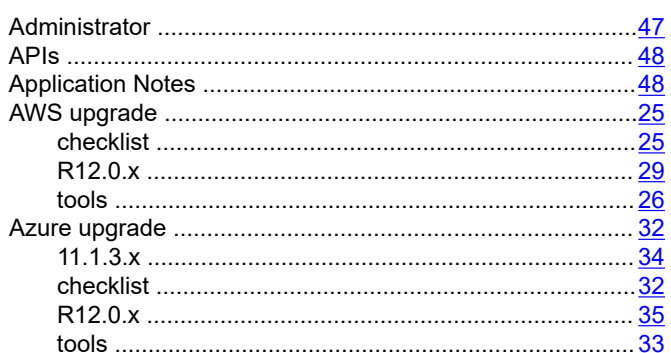

### $\overline{B}$

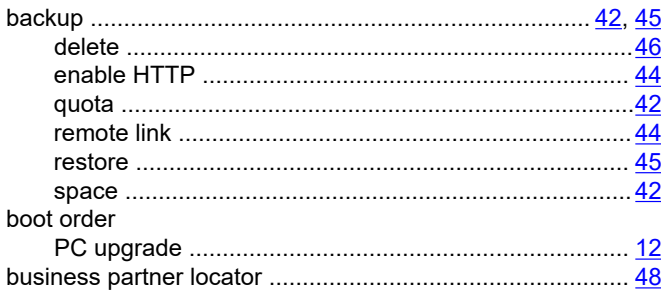

### $\mathbf c$

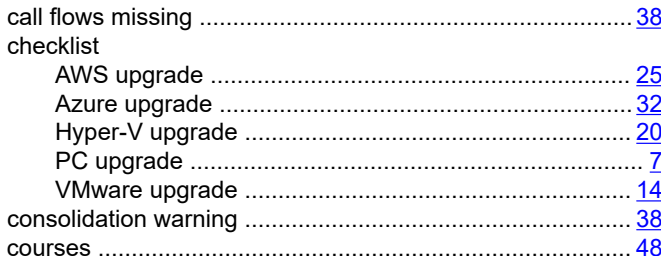

### $\mathbf D$

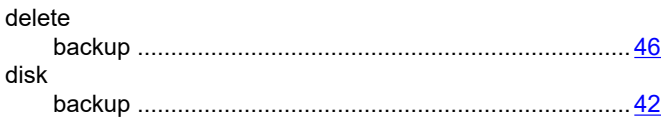

### $\mathsf E$

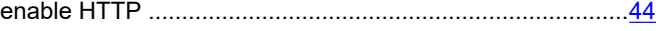

### $\overline{F}$

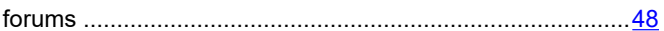

### $H$

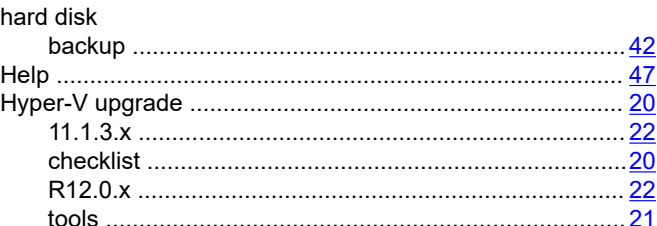

# $\mathbf{I}$

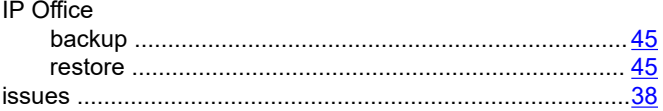

### K

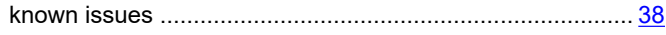

### $\overline{L}$

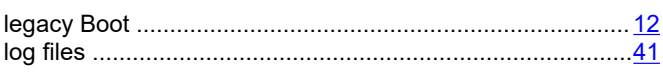

### M

### N

```
network
```
### $\mathbf{o}$

### $\mathsf{P}$

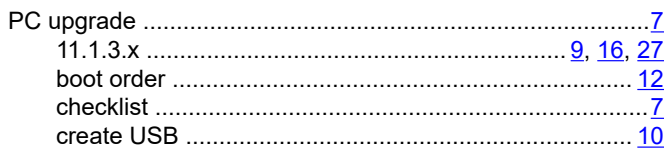

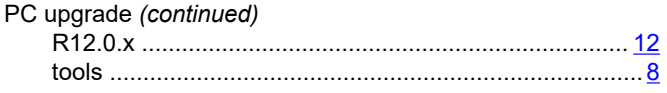

### Q

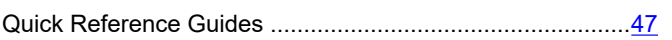

### $\mathsf{R}$

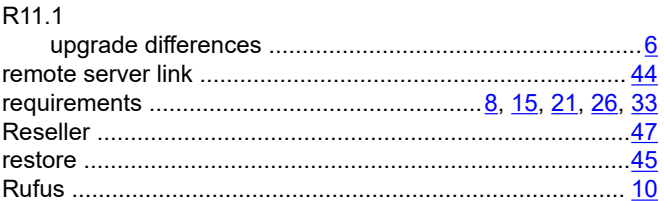

### S

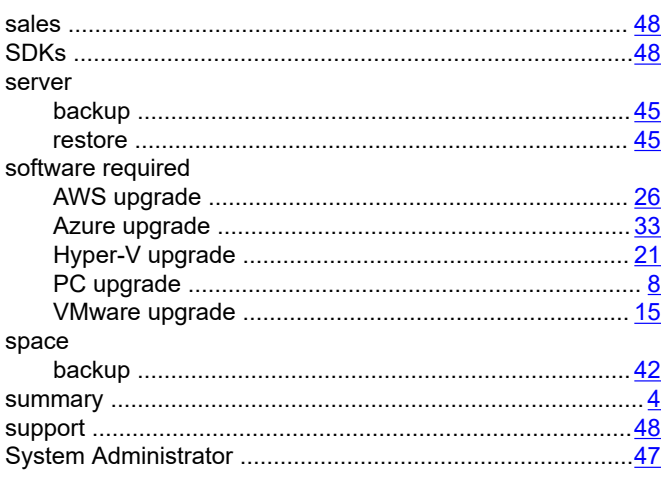

### T

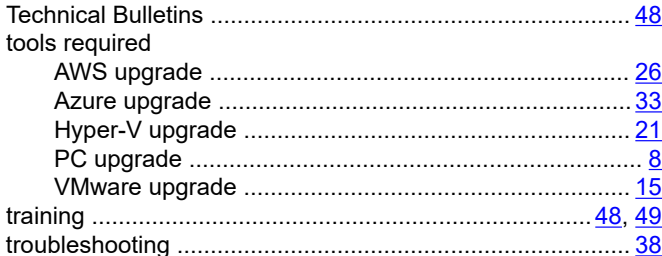

### U

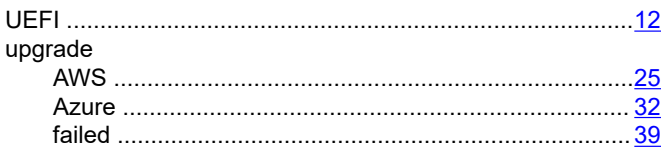

#### upgrade (continued) **USB**

### $\overline{\mathsf{V}}$

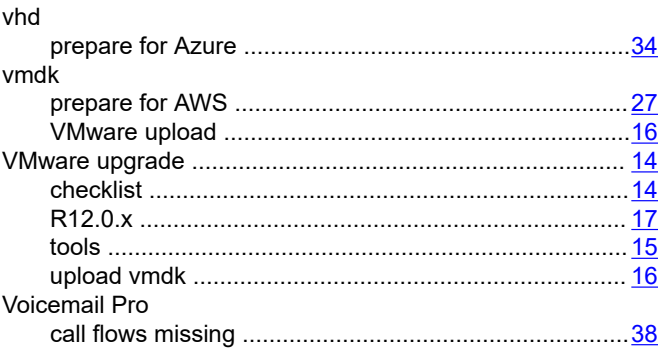

### W

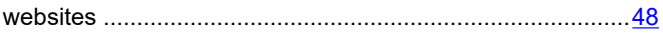